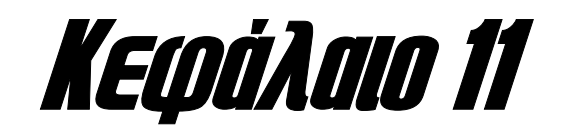

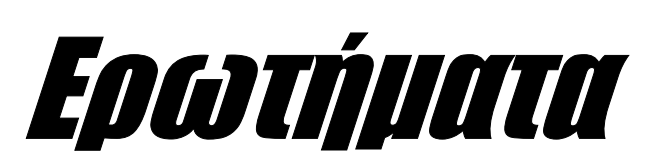

*Στο κεφάλαιο αυτό περιγράφεται ο τρόπος δηµιουργίας και διαχείρισης ερωτηµάτων µέσα από το περιβάλλον της Microsoft Access.* 

Όπως έχει ήδη αναφερθεί σε προηγούµενο κεφάλαιο, ένας από τους πιο σηµαντικούς λόγους που υπαγορεύουν την οργάνωση των δεδοµένων µιας εφαρµογής, µε τη βοήθεια ενός συστήµατος διαχείρισης βάσεων δεδοµένων, **είναι η εύκολη ανάκτηση πληροφοριών από τη βάση**, δια του καθορισµού συγκεκριµένων κριτηρίων επιλογής. Θεωρώντας ως παράδειγµα, **τη βάση δεδοµένων µιας Σχολικής Μονάδας**, µπορούµε σχετικά εύκολα, να ανακτήσουµε τα δεδοµένα που αφορούν τους µαθητές ενός τµήµατος, και στη συνέχεια να εφαρµόσουµε πάνω σε αυτά διάφορες µορφές επεξεργασίας, όπως για παράδειγµα **να τα ταξινοµήσουµε ή να τα χωρίσουµε σε οµάδες, σύµφωνα µε κάποιες ιδιότητες που τα χαρακτηρίζουν**. Αυτές οι διαδικασίες αναζήτησης επιλεγµένων δεδοµένων, είναι γνωστές ως **ερωτήµατα (queries)**, και η διαχείρισή τους, αποτελεί αναπόσπαστο χαρακτηριστικό όλων των συστηµάτων διαχείρισης βάσεων δεδοµένων.

Η διατύπωση των ερωτηµάτων που υποβάλλονται προς τη βάση, λαµβάνει χώρα, δια της χρήσης **της δοµηµένης γλώσσας ερωτοαποκρίσεων (Structured Query Language, SQL)**, που έχει μελετηθεί σε προηγούμενο κεφάλαιο. Η γλώσσα αυτή καλύπτει πλήρως **όλες σχεδόν τις µορφές διαχείρισης δεδοµένων**, και οι εντολές που περιλαµβάνει µπορούν να οµαδοποιηθούν σε δύο κατηγορίες, µε κριτήριο το είδος της λειτουργίας που επιτελούν. Πιο συγκεκριμένα, οι εντολές με τις οποίες είναι δυνατός **ο καθορισµός και η διαχείριση του σχεσιακού σχήµατος της βάσης**, συνιστούν τη **γλώσσα ορισµού δεδοµένων (Data Definition Language, DDL)**, ενώ οι εντολές που επιτρέπουν **τη διαχείριση του περιεχοµένου των πινάκων της βάσης**, περιλαµβάνονται στη **γλώσσα χειρισµού δεδοµένων (Data Definition Language, DDL)**. Ανάλογα µε το είδος της εφαρµογής και των πληροφοριών που συσχετίζονται µε αυτή, η δυνατότητα χρήσης του συνόλου των εντολών της **SQL**, καθορίζεται από το ρόλο του κάθε χρήστη µέσα στο σύστηµα. Έτσι, στα µεγάλα υπολογιστικά συστήµατα που περιλαµβάνουν ευαίσθητα και σηµαντικά δεδοµένα, οι εντολές της γλώσσας ορισµού δεδοµένων, µπορούν να εκτελεστούν µόνο από το **διαχειριστή** της βάσης **(Database Administrator, DBA)**, ενώ οι απλοί χρήστες του συστήµατος, µπορούν να εκτελέσουν µόνο τις εντολές της γλώσσας χειρισµού δεδοµένων, µε τη δυνατότητα χρήσης της κάθε εντολής, να εξαρτάται από τα δικαιώµατα πρόσβασης που έχει ο χρήστης πάνω στους πίνακες της βάσης.

Η **Microsoft Access**, ως ένα µοντέρνο σχεσιακό σύστηµα διαχείρισης βάσεων δεδοµένων, υποστηρίζει πλήρως τη **δηµιουργία** και **διαχείριση** ερωτηµάτων, **τόσο δια της ανάπτυξης κώδικα, απευθείας σε γλώσσα SQL, όσο και δια της σύνθεσης του ερωτήµατος, µέσα από ένα εύχρηστο και φιλικό περιβάλλον**. Η τελευταία περίπτωση, που είναι και ένα από τα πιο ισχυρά χαρακτηριστικά της **Access**, επιτρέπει τη δηµιουργία ερωτηµάτων, ακόµη και από χρήστες που δε γνωρίζουν τη χρήση της γλώσσας **SQL**. Στην περίπτωση αυτή, **ο χρήστης έχει τη δυνατότητα να καθορίσει µε ένα απλό και εύκολο τρόπο, τους πίνακες και τα πεδία που θα συµµετάσχουν στα ερωτήµατα προς κατασκευή, και στη συνέχεια η Access, θα αναλάβει τη δηµιουργία του κώδικα SQL έτσι ώστε να δηµιουργήσει το ερώτηµα που υπαγορεύεται από τις επιλογές του χρήστη**. Περισσότερες λεπτοµέρειες σχετικά µε τη δηµιουργία ερωτηµάτων µέσα από το περιβάλλον της **Microsoft Access**, παρουσιάζονται στις επόµενες ενότητες.

Ολοκληρώνοντας αυτή τη θεωρητική εισαγωγή όσον αφορά τη φύση και τα χαρακτηριστικά των ερωτηµάτων, είναι σηµαντικό να αναφέρουµε τους **πέντε διαφορετικούς τύπους ερωτηµάτ**ων που υποστηρίζει η **Microsoft Access**, και που φέρουν τα ονόµατα **ερωτήµατα επιλογής (select queries), ερωτήµατα παραµέτρων (parameter queries), ερωτήµατα διασταύρωσης (crosstab queries), ερωτήµατα ενέργειας (action queries)**, και **ερωτήµατα SQL (SQL queries)**. Σε µια πιο αναλυτική περιγραφή, οι πέντε αυτές κατηγορίες ερωτηµάτων, χαρακτηρίζονται από τις ακόλουθες ιδιότητες:

- **Ερωτήµατα επιλογής (select queries):** τα ερωτήµατα αυτού του τύπου, χρησιµοποιούνται **για την ανάκτηση δεδοµένων από έναν ή περισσότερους πίνακες της βάσης, και την εµφάνιση των αποτελεσµάτων σε κατάλληλα διαµορφωµένο φύλλο δεδοµένων**. Αυτά τα ερωτήµατα χρησιµοποιούνται ακόµη **για την οµαδοποίηση εγγραφών, για τον υπολογισµό αθροισµάτων και για την εξαγωγή στατιστικών µεγεθών όπως είναι για παράδειγµα ο µέσος όρος µιας οµάδας αριθµητικών τιµών**.
- **Ερωτήµατα παραµέτρων (parameter queries):** το βασικό χαρακτηριστικό αυτού του τύπου ερωτηµάτων, είναι **ο παραµετρικός τρόπος λειτουργίας τους**. Αυτό σηµαίνει πως **η εκτέλεση αυτών των ερωτηµάτων προϋποθέτει την καταχώρηση από το χρήστη ενός συνόλου πληροφοριών µε βάση τις οποίες επιλέγονται και εµφανίζονται τα κατάλληλα σε κάθε περίπτωση δεδοµένα**. Η καταχώρηση των τιµών αυτών των παραµέτρων γίνεται **κατά τη φάση εκτέλεσης του ερωτήµατος** και δια της χρήσης ενός πλαισίου διαλόγου, το οποίο εµφανίζεται από το ίδιο το ερώτηµα. Χαρακτηριστικό παράδειγµα ερωτήµατος παραµέτρων, είναι ένα ερώτηµα που ζητάει από το χρήστη να καταχωρήσει δύο ηµεροµηνίες, και στη συνέχεια εµφανίζει όλες τις εγγραφές των πινάκων που εµπίπτουν µεταξύ αυτών των δύο ηµεροµηνιών.
- **Ερωτήµατα διασταύρωσης (crosstab queries):** τα ερωτήµατα διασταύρωσης εφαρµόζονται συνήθως σε µία στήλη του πίνακα και εµφανίζουν **συγκεντρωτικές τιµές (αθροίσµατα, καταµετρήσεις και µέσους όρους)** για το σύνολο τιµών που αντιστοιχούν στο συγκεκριµένο πεδίο του πίνακα. Επιπλέον υπάρχει η δυνα-

τότητα οµαδοποίησης αυτών των συγκεντρωτικών τιµών, µε βάση ορισµένα κριτήρια.

- **Ερωτήµατα ενέργειας (action queries):** τα ερωτήµατα ενέργειας χρησιµοποιούνται κατά κύριο λόγο, **για την τροποποίηση του περιεχοµένου των πινάκων της βάσης δια της εισαγωγής, διαγραφής και ενηµέρωσης εγγραφών**, αλλά ταυτόχρονα, πραγµατοποιούν και άλλες σηµαντικές διαδικασίες, όπως είναι για παράδειγµα **η δηµιουργία βοηθητικών πινάκων**. Αν και αυτού του είδους οι διαδικασίες µπορούν να πραγµατοποιηθούν πάρα πολύ εύκολα δια της χρήσης κατάλληλα σχεδιασµένων φορµών, εν τούτοις, υπάρχουν περιπτώσεις, στις οποίες η δηµιουργία τέτοιων ερωτηµάτων επιταχύνει τη διαδικασία ενηµέρωσης της βάσης, και διευκολύνει σηµαντικά την εργασία του χρήστη. Εάν για παράδειγµα επιθυµούµε να µεταφέρουµε ένα πλήθος εγγραφών από ένα πίνακα σε ένα άλλο, είναι προτιµότερο να πραγµατοποιήσουµε αυτή τη διαδικασία σε ένα και µόνο βήµα δια της χρήσης ενός ερωτήµατος ενέργειας, παρά να περάσουµε όλες αυτές τις εγγραφές τη µία µετά την άλλη.
- **Ερωτήµατα SQL (SQL queries) :** τα ερωτήµατα αυτού του τύπου, δηµιουργούνται χρησιµοποιώντας **προτάσεις SQL (SQL statements)**. Μία πρόταση **SQL**, ορίζεται ως µία έκφραση, που περιέχει κάποια εντολή της γλώσσας **SQL** – όπως **SELECT**, **UPDATE** ή **DELETE** – καθώς και ένα πλήθος χαρακτηριστικών εκφράσεων της γλώσσας, όπως είναι η **WHERE** και η **ORDER BY**. Υπάρχουν αρκετές κατηγορίες ερωτηµάτων **SQL**, όπως είναι **τα ερωτήµατα συνένωσης, τα ερωτήµατα διαβίβασης, καθώς και τα ερωτήµατα που συσχετίζονται µε τη γλώσσα ορισµού δεδοµένων**. Τα ερωτήµατα συνένωσης **συνδυάζουν πεδία από δύο ή περισσότερους πίνακες (ή ερωτήµατα) σε ένα απλό πεδίο**, δυνατότητα που είναι ιδιαίτερα χρήσιµη σε περιπτώσεις δηµιουργίας **συγκεντρωτικών αποτελεσµάτων**. Τα ερωτήµατα διαβίβασης, **επιτρέπουν την αποστολή προτάσεων SQL σε άλλα συστήµατα διαχείρισης βάσεων δεδοµένων, µέσω του µηχανισµού ODBC (Open Database Connectivity)**. Τέλος, τα ερωτήµατα ορισµού δεδοµένων, **επιτρέπουν την πραγµατοποίηση διαδικασιών που συσχετίζονται µε τη γλώσσα χειρισµού δεδοµένων**, όπως είναι **η δηµιουργία, τροποποίηση και διαγραφή, πινάκων και ευρετηρίων**.

### **∆ΗΜΙΟΥΡΓΙΑ ΕΡΩΤΗΜΑΤΩΝ ΣΤΗ MICROSOFT ACCESS**

Η δηµιουργία ερωτηµάτων στη **Microsoft Access**, πραγµατοποιείται πάρα πολύ εύκολα, εάν µεταφερθούµε στο κεντρικό παράθυρο διαχείρισης της βάσης δεδοµένων, και από εκεί, επιλέξουµε **Ερωτήµατα**. Στην περίπτωση αυτή, θα εµφανιστεί στην οθόνη του υπολογιστή µας, το επόµενο πλαίσιο διαλόγου:

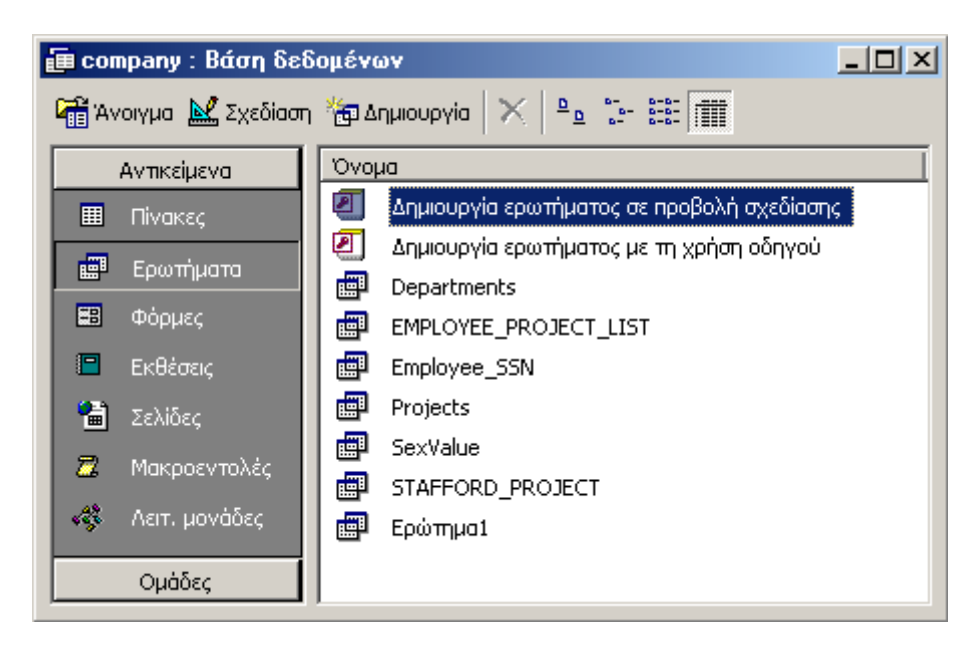

**Σχήµα 111 :** Το κεντρικό παράθυρο διαχείρισης ερωτηµάτων στη **Microsoft Access**

Παρατηρώντας τα περιεχόµενα του παραπάνω σχήµατος, δεν είναι δύσκολο να διαπιστώσουµε πως **η δηµιουργία ερωτηµάτων µπορεί να γίνει µε δύο τρόπους**. Ο ένας τρόπος περιλαµβάνει **τη δηµιουργία του ερωτήµατος σε προβολή σχεδίασης**, κατά την οποία η δοµή και οι ιδιότητες του ερωτήµατος, θα πρέπει να καθοριστούν από το χρήστη, ενώ ο δεύτερος περιλαµβάνει **τη δηµιουργία του ερωτήµατος, µε τη βοήθεια του κατάλληλου οδηγού**, ο οποίος θα βοηθήσει το χρήστη να καθορίσει τα χαρακτηριστικά του ερωτήµατος, µε ένα εύκολο και γρήγορο τρόπο. Στις σελίδες που ακολουθούν θα περιγράψουµε και τις δύο διαδικασίες, δηµιουργώντας παραδείγµατα ερωτηµάτων που εφαρµόζονται πάνω στη βάση δεδοµένων της εταιρείας. Η δηµιουργία όλων αυτών των ερωτηµάτων πραγµατοποιείται εάν χρησιµοποιήσουµε το κουµπί µε ετικέτα **«∆ηµιουργία»** που περιλαµβάνεται στο πλαίσιο διαλόγου του προηγούµενου σχήµατος. Στην περίπτωση αυτή, θα εµφανιστεί στην οθόνη του υπολογιστή µας, το παράθυρο που ακολουθεί στη συνέχεια.

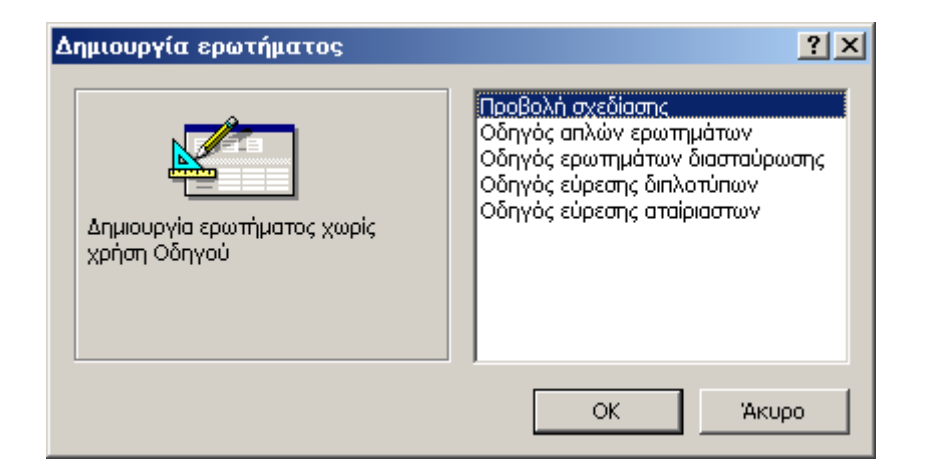

**Σχήµα 112 :** Οι πέντε δυνατοί τρόποι δηµιουργίας ερωτηµάτων

Η πρώτη από τις επιλογές αυτού του πλαισίου που φέρει το όνοµα **«Προβολή Σχεδίασης»**, είναι η πιο γενική από όλες και περιλαµβάνει **τον πλήρη καθορισµό των παραµέτρων του ερωτήµατος, από το χρήστη**. Αυτό σηµαίνει πως ο χρήστης θα πρέπει να καθορίσει, **τόσο τους πίνακες και τα πεδία που θα περιλαµβάνονται στο ερώτηµα, όσο και τα κριτήρια επιλογής µε τη βοήθεια των οποίων θα λάβει χώρα η αναζήτηση των δεδοµένων**. Αντίθετα, η επιλογή **«Οδηγός απλών ερωτηµάτων»**, που ακολουθεί στη συνέχεια, πραγµατοποιεί ακριβώς την ίδια διαδικασία, αλλά επιτρέπει στο χρήστη να καθορίσει τα πεδία των πινάκων που θα συμμετάσχουν στο ερώτηµα, µε ένα πιο εύκολο τρόπο σε σχέση µε εκείνον που του προσφέρει η προβολή σχεδίασης. Τέλος, οι υπόλοιπες τρεις επιλογές, επιτρέπουν τη δηµιουργία συγκεκριµένων τύπων ερωτηµάτων. Ο πρώτος τύπος αφορά **τα ερωτήµατα διασταύρωσης**, τα οποία είναι ιδανικά για την εξαγωγή **συγκεντρωτικών τιµών** και **µέσων όρων**. Ο δεύτερος τύπος, επιτρέπει την αναζήτηση **διπλότυπων εγγραφών** στους πίνακες της βάσης, ενώ ο τελευταίος τύπος ερωτηµάτων, επιτρέπει την αναζήτηση **αταίριαστων εγγραφών**, δηλαδή εγγραφών, για τις οποίες δεν υπάρχουν συσχετιζόµενες εγγραφές στους άλλους πίνακες. Στις σελίδες που ακολουθούν, θα περιγράψουµε µε αναλυτικό τρόπο, τη δηµιουργία ερωτηµάτων µέσα από τη **Microsoft Access**, δια της χρήσης συγκεκριµένων παραδειγµάτων, τα οποία θα συµβάλλουν στην ευκολότερη κατανόηση του αντικειµένου.

### **∆ΗΜΙΟΥΡΓΙΑ ΕΡΩΤΗΜΑΤΩΝ ΣΕ ΠΡΟΒΟΛΗ ΣΧΕ∆ΙΑΣΗΣ**

Για να κατανοήσουµε καλύτερα τη δηµιουργία ενός ερωτήµατος **σε προβολή σχεδίασης**, θα χρησιµοποιήσουµε τη βάση δεδοµένων της εταιρείας, και θα σχεδιάσουµε ένα απλό ερώτηµα, το οποίο θα επιστρέφει **τα ονόµατα και τα επώνυµα όλων των υπαλλήλων που εργάζονται στο τµήµα µε κωδικό 5**. Για να το κάνουµε αυτό, θα χρησιµοποιήσουµε την επιλογή **«Προβολή σχεδίασης»** από το πλαίσιο διαλόγου του προηγούµενου σχήµατος, και θα πατήσουµε το πλήκτρο **OK**. Στην περίπτωση αυτή, θα εµφανιστεί στην οθόνη του υπολογιστή µας το παράθυρο του επόµενου σχήµατος.

| Εμφάνιση πίνακα                                                                                                    | $ ?  \times$         |
|----------------------------------------------------------------------------------------------------|----------------------|
| Πίνακες] Ερωτήματα   Και τα δύο  <br><b>DEPARTMENT</b><br><b>DEPENDENT</b><br>DEPT-LOCATIONS<br><b>EMPLOYEE</b><br>PROJECT<br>SEX.<br>WORKS_ON | Προσθήκη<br>Κλείσιμο |

**Σχήµα 113 :** Καθορισµός των πινάκων της βάσης που θα χρησιµοποιηθούν για τη δηµιουργία του ερωτήµατος σε προβολή σχεδίασης.

Αυτό το παράθυρο, εµφανίζει ένα κατάλογο ο οποίος περιλαµβάνει όλους τους πίνακες που έχουν δηµιουργηθεί στη βάση δεδοµένων της εταιρείας. Από τους πίνακες αυτούς, **θα επιλέξουµε εκείνους που θέλουµε να χρησιµοποιήσουµε στο νέο ερώτηµα.** Εάν το επιθυµούµε µπορούµε εκτός από τους πίνακες, να επιλέξουµε και **ερωτήµατα** – χρησιµοποιώντας την οµώνυµη σελίδα ιδιοτήτων – κάτι που µας δίνει τη δυνατότητα, **να δηµιουργήσουµε ένα ερώτηµα που να στηρίζεται πάνω σε ένα άλλο ερώτηµα**. Επιπλέον είναι σηµαντικό να αναφέρουµε, πως έχουµε τη δυνατότητα να επιλέξουµε **πολλούς πίνακες ή ερωτήµατα ταυτόχρονα**, χρησιµοποιώντας τα πλήκτρα **Ctrl** και **Shift** µε το συνήθη τρόπο µε τον οποίο τα χρησιµοποιούµε στις άλλες εφαρµογές των **Windows**.

Στο παράδειγµά µας, το ερώτηµα που θέλουµε να δηµιουργήσουµε, αφορά πεδία, τα οποία περιλαµβάνονται στον πίνακα **EMPLOYEE**. Για το λόγο αυτό, επιλέγουµε τον εν λόγω πίνακα από τη λίστα των πινάκων της βάσης, χρησιµοποιώντας το ποντίκι, και στη συνέχεια, πατώντας το κουµπί **«Προσθήκη»**, τον εµφανίζουµε στο κεντρικό παράθυρο σχεδίασης ερωτηµάτων που βρίσκεται ακριβώς από πίσω. Στη συνέχεια, κλείνουµε το παράθυρο προσθήκης πινάκων και ερωτηµάτων, χρησιµοποιώντας κατά τα γνωστά, το κουµπί **«Κλείσιµο»**.

| LName<br><b>SSN</b><br>BDate<br>Address<br><b>SEX</b><br>Salary<br>SuperSSN<br>DNO<br>Πεδίο:<br>Πίνακας:<br>Ταξινόμηση:<br>Εμφάνιση:<br>П<br>п<br>□<br>┐<br>Κριτήρια:<br>ή: | <b>ε Ερώτημα1 : Ερώτημα επιλογής</b><br><b>EMPLOYEE</b><br>١¥<br>FName<br>MInit |  |  | $-12X$ |
|----------------------------------------------------------------------------------------------------|---------------------------------------------------------------------------------|--|--|--------|
|                                                                                                    |                                                                                 |  |  |        |
|                                                                                                    |                                                                                 |  |  |        |

**Σχήµα 114 :** ∆ηµιουργία ερωτήµατος σε προβολή σχεδίασης

Έχοντας ολοκληρώσει αυτή τη διαδικασία, το κεντρικό παράθυρο δηµιουργίας ερωτηµάτων, θα παρουσιάζει την εικόνα του προηγούµενου σχήµατος. Σύµφωνα µε αυτή την εικόνα, ο µοναδικός πίνακας ο οποίος θα συµµετάσχει στο νέο ερώτηµα, είναι ο πίνακας **EMPLOYEE**. Για να καθορίσουµε όµως πλήρως τα χαρακτηριστικά του ερωτήµατος, **δεν αρκεί να καθορίσουµε µόνο τους πίνακες της βάσης, αλλά και τα πεδία των πινάκων αυτών**. Μελετώντας προσεκτικά τη διατύπωση του ερωτήµατος που θέλουµε να υλοποιήσουµε, δεν είναι δύσκολο να διαπιστώσουµε, πως τα πεδία του πίνακα **EMPLOYEE** που συµµετέχουν στο νέο ερώτηµα, είναι το **LNAME**, το **FNAME** και το **DNO**. Τα δύο πρώτα πεδία είναι εκείνα που θέλουµε να επιστρέψει το ερώτηµα, ενώ το πεδίο **DNO**, περιέχει το κριτήριο που θέλουµε να χαρακτηρίζει τις επιστρεφόµενες εγγραφές, και το οποίο είναι το **DNO=5**. Αυτό σηµαίνει πως στη διαδικασία σχεδίασης του ερωτήµατος, θα πρέπει να καθορίσουµε και τα τρία αυτά πεδία.

Προκειµένου να καθορίσουµε τα πεδία του πίνακα που θα συµµετέχουν στο νέο ερώτηµα, **θα πρέπει να τα µεταφέρουµε στο φύλλο δεδοµένων που βρίσκεται στο κάτω µέρος του παραθύρου**, και µε τέτοιο τρόπο, ώστε να τοποθετήσουµε ένα πεδίο σε κάθε στήλη. Ο πρώτος τρόπος που είναι και ο πιο απλός, περιλαµβάνει µια διαδικασία **drag and drop**, κατά την οποία, **επιλέγουµε το πεδίο του πίνακα που θέλουµε να χρησιµοποιήσουµε, και στη συνέχεια κρατώντας πατηµένο το αριστερό πλήκτρο του ποντικιού, µεταφέρουµε το πεδίο σε κάποια από τις στήλες** **του φύλλου δεδοµένων που βρίσκεται ακριβώς από κάτω**. Ας σηµειωθεί πως **η σειρά µε την οποία τοποθετούµε τα πεδία στις στήλες του φύλλου δεδοµένων, καθορίζει και τη σειρά µε την οποία θα εµφανιστούν τα αποτελέσµατα του ερωτήµατος, κατά τη φάση της εκτέλεσής του**. Έτσι εάν στην πρώτη στήλη τοποθετήσουµε το πεδίο **LNAME** και στη δεύτερη το πεδίο **FNAME**, αυτή η σειρά εµφάνισης θα τηρηθεί και κατά την παρουσίαση των αποτελεσµάτων στην οθόνη του χρήστη – η στήλη µε τα επώνυµα των υπαλλήλων θα εµφανιστεί πρώτη. Εάν λοιπόν τοποθετήσουµε τα τρία πεδία του πίνακα **EMPLOYEE** στις στήλες του φύλλου δεδοµένων του πλαισίου διαλόγου, αυτό θα παρουσιάσει την ακόλουθη εικόνα:

| Πεδίο:      | LName             | FName           | <b>DNO</b>      |
|-------------|-------------------|-----------------|-----------------|
|             | Πίνακας: ΕΜΡLΟΥΕΕ | <b>EMPLOYEE</b> | <b>EMPLOYEE</b> |
| Ταξινόμηση: |                   |                 |                 |
| Εμφάνιση:   | ₹                 | ✓               | ▽               |
| Κριτήρια:   |                   |                 |                 |
| ή:          |                   |                 |                 |
|             |                   |                 |                 |
|             |                   |                 |                 |
|             |                   |                 |                 |
|             |                   |                 |                 |
|             |                   |                 |                 |
|             |                   |                 |                 |
|             |                   |                 |                 |
|             |                   |                 |                 |
|             |                   |                 |                 |

**Σχήµα 115 :** Καθορισµός των πεδίων του πίνακα που θα χρησιµοποιηθούν στο νέο ερώτηµα

Η δεύτερη δυνατότητα που έχουµε στη διάθεσή µας είναι **να επιλέξουµε τα πεδία του πίνακα που θα χρησιµοποιήσουµε, απευθείας από το φύλλο δεδοµένων του παραθύρου σχεδίασης του ερωτήµατος**. Για να το κάνουµε αυτό, θα πατήσουµε το αριστερό πλήκτρο που ποντικιού στο πρώτο κελί της πρώτης στήλης που αντιστοιχεί στην ετικέτα **«Πεδίο»**, και από το **Combo Box** που θα εµφανιστεί, θα επιλέξουµε το πεδίο **LNAME**. Στη συνέχεια, θα πραγµατοποιήσουµε την ίδια διαδικασία για το δεύτερο κελί της πρώτης στήλης που αντιστοιχεί στην ετικέτα **«Πίνακας»,** και από τη λίστα των πινάκων που θα εµφανιστεί, θα επιλέξουµε τον πίνακα **EMPLOYEE**. Με τον ίδιο τρόπο θα καθορίσουµε και τα πεδία που θα τοποθετηθούν στις υπόλοιπες στήλες. Το επόµενο σχήµα, παρουσιάζει αυτή τη διαδικασία επιλογής των πινάκων και των πεδίων που θα χρησιµοποιηθούν στο ερώτηµα που κατασκευάζουµε.

**Σχήµα 116 :** Εναλλακτική διαδικασία καθορισµού των πεδίων του πίνακα που θα χρησιµοποιηθούν στο νέο ερώτηµα

Μελετώντας τώρα προσεκτικά τις γραµµές που περιλαµβάνονται στο παραπάνω φύλλο δεδοµένων, δεν είναι δύσκολο να διαπιστώσουµε πως **επιτρέπουν τον καθορισµό επιµέρους χαρακτηριστικών για το κάθε ένα από τα πεδία που συµµετέχουν στο ερώτηµα προς κατασκευή**. Πιο συγκεκριµένα, η γραµµή **«Ταξινόµηση»** χρησιµοποιείται για να καθορίσουµε **εάν τα αποτελέσµατα του ερωτήµατος θα εµφανιστούν ταξινοµηµένα ως προς κάποιο πεδίο**. Εάν επιλέξουµε την ταξινοµηµένη εµφάνιση των πεδίων θα πρέπει να καθορίσουµε **εάν αυτή θα είναι αύξουσα ή φθίνουσα**. Ο καθορισµός του είδους της ταξινόµησης, γίνεται πατώντας το αριστερό πλήκτρο του ποντικιού στο κελί της στήλης του πεδίου που βρίσκεται στη γραµµή της ταξινόµησης, και επιλέγοντας τον τύπο της ταξινόµησης από το **combo box** που εµφανίζεται. Στο παράδειγµα του επόµενου σχήµατος, έχουµε επιλέξει **αύξουσα ταξινόµηση**, τόσο για τα ονόµατα, όσο και για τα επώνυµα των υπαλλήλων της εταιρείας.

Η αµέσως επόµενη γραµµή του φύλλου δεδοµένων του ερωτήµατος που φέρει το όνοµα **«Εµφάνιση»**, καθορίζει **εάν κάποιο από τα πεδία που συµµετέχουν στο ερώτηµα, θέλουµε να εµφανιστεί στο τελικό αποτέλεσµα, ή όχι**. Η επιλογή αυτή είναι ιδιαίτερα χρήσιµη, καθώς **η χρησιµοποίηση κάποιου πεδίου στην κατασκευή του ερωτήµατος, δεν σηµαίνει πως αυτό το πεδίο θα πρέπει υποχρεωτικά να εµφανίζεται κατά την εκτέλεση του ερωτήµατος στο οποίο συµµετέχει**. Χαρακτηριστικό παράδειγµα ενός τέτοιου πεδίου, είναι το πεδίο **DNO**. Αυτό το πεδίο, δεν θα εμφανιστεί στο τελικό αποτέλεσμα, διότι οι πληροφορίες που θέλουμε να ανακτήσουµε από τη βάση, αφορούν **µόνο το όνοµα και το επώνυµο των υπαλλήλων** που περιλαµβάνονται στα πεδία **FNAME** και **LNAME** αντίστοιχα. Παρά το γεγονός όµως αυτό, το πεδίο **DNO** χρησιµοποιείται στο ερώτηµα, διότι περιέχει το κριτήριο επιλογής των εγγραφών του πίνακα **EMPLOYEE** που είναι η συνθήκη **DNO=5**. Για το λόγο αυτό, θα αφήσουµε επιλεγµένα τα **check boxes** των στηλών **LNAME** και **FNAME** που βρίσκονται στη γραµµή µε την ετικέτα **«Εµφάνιση»**, ενώ θα αφαιρέσουµε το **check mark**, από το **check box** που αντιστοιχεί στο πεδίο **DNO**, όπως φαίνεται στο επόµενο σχήµα.

Τέλος, στην τελευταία γραµµή του φύλλου δεδοµένων που φέρει το όνοµα **«Κριτήρια»**, καθώς και σε όσες γραµµές ακολουθούν από εκεί και κάτω, καθορίζουµε **µια ή περισσότερες συνθήκες τις οποίες πρέπει να πληρούνε τα δεδοµένα που επιθυµούµε να ανακτήσουµε**. Στο παράδειγµά µας, ζητούµε **τα ονόµατα και τα**

**επώνυµα των υπαλλήλων, που ανήκουν στο τµήµα της εταιρείας µε κωδικό αριθµό 5**. Για το λόγο αυτό, θα πρέπει να µεταφερθούµε στη στήλη του πεδίου **DNO**, και στο κελί που αντιστοιχεί στη γραµµή **«Κριτήρια»**, θα πρέπει να βάλουµε την τιµή **5**. Το επόµενο σχήµα, περιέχει όλες τις ρυθµίσεις που θα πρέπει να κάνουµε έτσι ώστε να ανακτήσουµε τη συγκεκριµένη πληροφορία από τη βάση.

| Πεδίο: FName        |                   | LName           | DVO             |
|---------------------|-------------------|-----------------|-----------------|
|                     | Πίνακας: ΕΜΡLΟΥΕΕ | <b>EMPLOYEE</b> | <b>EMPLOYEE</b> |
| Ταξινόμηση: Αύξουσα |                   | Αύξουσα         |                 |
| Εμφάνιση:           |                   |                 |                 |
| Κριτήρια:           |                   |                 | 5               |
| ή:                  |                   |                 |                 |
|                     |                   |                 |                 |
|                     |                   |                 |                 |
|                     |                   |                 |                 |
|                     |                   |                 |                 |

**Σχήµα 117 :** Καθορισµός των παραµέτρων για τα πεδία του πίνακα που θα χρησιµοποιηθούν στο νέο ερώτηµα

Έχοντας ολοκληρώσει τη σχεδίαση του ερωτήµατος, µπορούµε να το αποθηκεύσουµε για µελλοντική χρήση, καταχωρώντας ένα όνοµα στο επόµενο πλαίσιο διαλόγου. Αυτό το πλαίσιο εµφανίζεται **εάν χρησιµοποιήσουµε το κουµπί µε τη δισκέτα που βρίσκεται στην κεντρική γραµµή εργαλείων της εφαρµογής ή την επιλογή «Αποθήκευση» από το κεντρικό µενού επιλογών της Access**. Και στις δύο περιπτώσεις, θα λάβει χώρα **αποθήκευση του ερωτήµατος**, το οποίο στη συνέχεια θα εµφανιστεί στον κατάλογο των ερωτηµάτων του κεντρικού παραθύρου διαχείρισης της βάσης δεδοµένων.

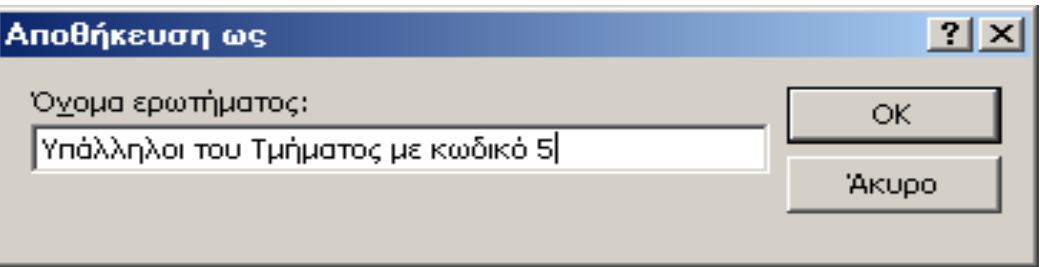

**Σχήµα 118 :** Αποθήκευση του νέου ερωτήµατος στη βάση δεδοµένων της εφαρµογής

Η εκτέλεση του ερωτήµατος που θα µας εµφανίσει τα κατάλληλα σε κάθε περίπτωση δεδοµένα, µπορεί να πραγµατοποιηθεί **µε πολλούς διαφορετικούς τρόπους**. Σε πλήρη αναλογία με τα υπόλοιπα αντικείμενα που υποστηρίζονται από την εφαρµογή, **ένα ερώτηµα, µπορεί να βρεθεί σε τρεις διαφορετικές προβολές**. Η πρώτη προβολή, είναι η **προβολή σχεδίασης (design view)**, που έχει παρουσιαστεί στις προηγούµενες παραγράφους, και επιτρέπει **την τροποποίηση της δοµής του ερωτήµατος**, έτσι ώστε να ικανοποιούνται οι ανάγκες που υφίστανται σε κάθε περίπτωση. Η δεύτερη προβολή, είναι η **προβολή φύλλου δεδοµένων (datasheet view)**, η οποία εµφανίζει τα περιεχόµενα των πινάκων της βάσης, που επιστρέφονται από το ερώτηµα. Εποµένως, **η εκτέλεση ενός ερωτήµατος, δεν είναι τίποτε άλλο, από τη µε-** **ταφορά του, σε προβολή φύλλου δεδοµένων**. Τέλος, η τρίτη προβολή στην οποία µπορεί να βρεθεί ένα ερώτηµα, είναι η **προβολή SQL (SQL view)**, η οποία εµφανίζει τον κώδικα **SQL** που αντιστοιχεί στο ερώτηµα που χρησιµοποιούµε. Αυτός ο κώδικας δηµιουργείται ανάλογα µε τα χαρακτηριστικά του ερωτήµατος που καθορίζονται στην προβολή σχεδίασης και είναι αυτός που ουσιαστικά εκτελείται σε κάθε διαδικασία ανάκτησης πληροφοριών από τη βάση δεδοµένων. Στο επόµενο σχήµα παρουσιάζουµε τρεις διαφορετικούς τρόπους µε τους οποίους µπορούµε να εκτελέσουµε ένα ερώτηµα, δηλαδή να το φέρουµε σε προβολή φύλλου δεδοµένων.

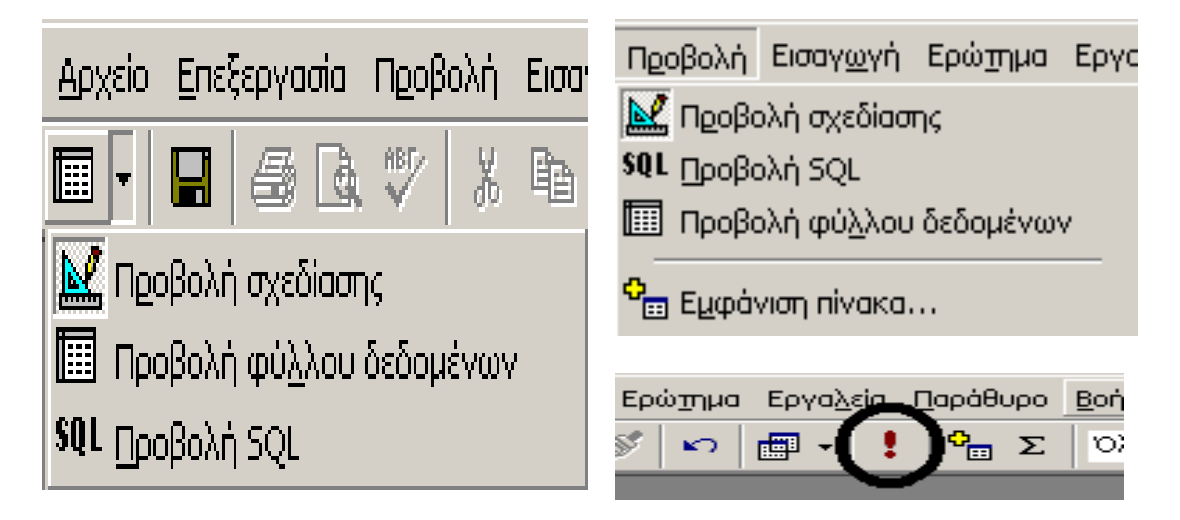

**Σχήµα 119 :** Μεταφορά ερωτήµατος σε προβολή φύλλου δεδοµένων

Τέλος, τα αποτελέσµατα της εκτέλεσης αυτού του ερωτήµατος, παρουσιάζονται στο επόµενο σχήµα.

| $\Box$ $\Box$ $\times$<br><b>ε Ερώτημα1 : Ερώτημα επιλογής</b> |                                                                                      |         |  |  |  |
|----------------------------------------------------------------|--------------------------------------------------------------------------------------|---------|--|--|--|
|                                                                | Όνομα                                                                                | Επώνυμο |  |  |  |
|                                                                | John                                                                                 | Smith   |  |  |  |
|                                                                | Franklin                                                                             | Wong    |  |  |  |
|                                                                | Ramesh                                                                               | Narayan |  |  |  |
|                                                                | Joyce                                                                                | English |  |  |  |
|                                                                | Ahmad                                                                                | Jabbar  |  |  |  |
|                                                                |                                                                                      |         |  |  |  |
|                                                                | $\triangleright$   $\triangleright$   $\triangleright$ $\ast$   and 5<br>Εγγραφή: 14 |         |  |  |  |

**Σχήµα 120 :** Προεπισκόπηση αποτελεσµάτων ερωτήµατος στην **Microsoft Access**

Ο κώδικας **SQL** που αντιστοιχεί στο ερώτηµα που κατασκευάσαµε, µπορεί να εµφανιστεί µεταφέροντας το ερώτηµα σε προβολή **SQL**, και για το ερώτηµα του προηγούµενου παραδείγµατος, παρουσιάζεται στη συνέχεια.

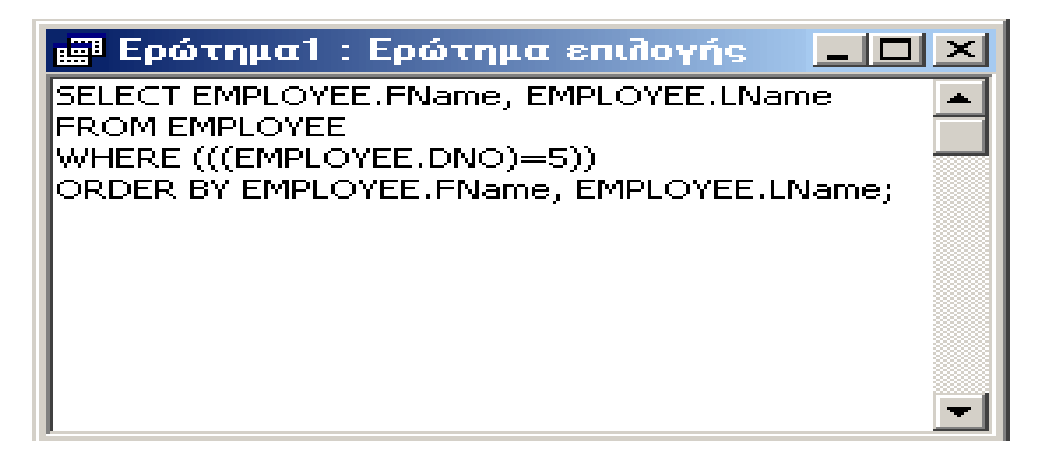

**Σχήµα 121 :** Προεπισκόπηση ενός ερωτήµατος σε **προβολή SQL**

Είναι σηµαντικό να αναφερθεί στο σηµείο αυτό, πως **ο κώδικας SQL που δηµιουργεί η Access για το κάθε ερώτηµα, µπορεί να υποστεί περαιτέρω επεξεργασία, έτσι ώστε να διαµορφωθεί ανάλογα µε τις επιλογές του χρήστη**. Αξίζει επίσης να σηµειωθεί, πως **ανάµεσα στις προβολές σχεδίασης και SQL, υφίσταται µια αµφίδροµη αλληλεπίδραση**. Αυτό σηµαίνει, πως **αλλαγές στην προβολή σχεδίασης, προκαλούν µεταβολές στη δοµή του κώδικα SQL, και αντίστροφα, τροποποίηση του κώδικα SQL, προκαλεί αλλαγή στη δοµή του ερωτήµατος, έτσι όπως αυτή παρουσιάζεται στην προβολή σχεδίασης**.

Ολοκληρώνουμε αυτή τη συνοπτική παρουσίαση της διαδικασίας δημιουργίας ενός ερωτήµατος σε προβολή σχεδίασης, παρουσιάζοντας δύο παραδείγµατα ερωτηµάτων από τη βάση δεδοµένων της εταιρείας.

**Παράδειγµα 1<sup>ο</sup> : Να ανακτηθούν τα επώνυµα και τα ονόµατα των υπαλλήλων της εταιρείας που δουλεύουν στο Research Department.** 

Προκειµένου να υλοποιήσουµε το συγκεκριµένο ερώτηµα, θα πρέπει να ταυτοποιήσουµε τους πίνακες και τα πεδία που συµµετέχουν σε αυτό. Αυτά τα πεδία, είναι το **LNAME** και το **FNAME** του πίνακα **EMPLOYEE**, που θα εµφανιστούν στο τελικό αποτέλεσµα, καθώς και το πεδίο **DNAME** του πίνακα **DEPARTMENT** το οποίο συµµετέχει στη συνθήκη επιλογής **DNAME="Research"**. Εφ όσον στην προκειµένη περίπτωση, η δηµιουργία του ερωτήµατος **περιλαµβάνει συνδυασµό πληροφορίας από περισσότερους από έναν πίνακες**, είναι προφανές, πως αυτοί οι πίνακες θα πρέπει να συνδυαστούν δια της πράξης της **σύζευξης (join)**. Η εφαρµογή αυτής της πράξης, θα λάβει χώρα, συσχετίζοντας το πεδίο **DNUMBER** του πίνακα **DEPARTMENT**, µε το πεδίο **DNO** του πίνακα **EMPLOYEE**. Άλλωστε, όπως έχουµε αναφέρει στο στάδιο σχεδίασης της δοµής της βάσης δεδοµένων της εταιρείας, το πεδίο **DNUMBER** του πίνακα **DEPARTMENT**, έχει προστεθεί µε το **όνοµα DNO, στον πίνακα EMPLOYEE, προκειµένου να υλοποιήσει τη συσχέτιση WORKS\_FOR** που υφίσταται ανάµεσα στους τύπους οντότητας **EMPLOYEE** και **DEPARTMENT** και της οποίας η **πολλαπλότητα (cardinality)** είναι **1:Ν**. Υπό αυτή την οπτική γωνία, **το πεδίο DNO του πίνακα EMPLOYEE θεωρείται ως η κοινή στήλη των δύο πινάκων, πάνω στην οποία θα υλοποιηθεί η πράξη της σύζευξης**.

Είναι σηµαντικό να αναφερθεί στο σηµείο αυτό, πως **εάν κατά τη σχεδίαση της δοµής της βάσης, έχουµε δηµιουργήσει τις συσχετίσεις που υφίστανται ανάµεσα στους πίνακες που περιέχει, αυτές εµφανίζονται αυτόµατα στο κεντρικό παράθυρο σχεδίασης των ερωτηµάτων, κάθε φορά που προσθέτουµε νέους πίνακες**. Στην αντίθετη περίπτωση, θα πρέπει να εµφανίσουµε τους πίνακες και στη συνέχεια **να δηµιουργήσουµε τις συσχετίσεις από µόνοι µας**. Η δηµιουργία αυτών των συσχετίσεων, γίνεται µε τον τρόπο που περιγράψαµε στο οµώνυµο κεφάλαιο, δηλαδή µε µια διαδικασία **drag and drop**, που ξεκινά από το **πρωτεύον κλειδί** του ενός πίνακα, και καταλήγει στο αντίστοιχο **ξένο κλειδί** του άλλου πίνακα. Στην προκειµένη περίπτωση αυτή η διαδικασία θα συσχετίσει το πεδίο **DNUMBER** του πίνακα **DE-PARTMENT** µε το πεδίο **DNO** του πίνακα **EMPLOYEE**.

Μετά τη δηµιουργία της συσχέτισης ανάµεσα στους δύο πίνακες, **καθορίζουµε τα πεδία που θα χρησιµοποιηθούν στο ερώτηµα**, εφαρµόζοντας τη διαδικασία που περιγράψαµε στις προηγούµενες σελίδες. Αυτό σηµαίνει πως θα πρέπει να κατεβάσουµε στις δυο πρώτες στήλες του φύλλου δεδοµένων τα πεδία **LNAME** και **FNAME** του πίνακα **EMPLOYEE**, και το πεδίο **DNAME** του πίνακα **DEPART-MENT**. Στη συνέχεια, θα πρέπει να αφαιρέσουµε το **check mark** από το **check box**  της γραµµής **«Εµφάνιση»** του πεδίου **DNAME** – καθώς αυτό δεν θέλουµε να εµφανίζεται στο αποτέλεσµα – να επιλέξουµε (προαιρετικά) την αύξουσα ταξινόµηση για τα ονόµατα και τα επώνυµα των υπαλλήλων, και να τοποθετήσουµε στη γραµµή **«Κριτήρια»** του πεδίο **DNAME**, τη **λέξη «Research»**, καθώς αυτό είναι το κριτήριο επιλογής για τις εγγραφές που θέλουµε να ανακτήσουµε. Το σύνολο όλων αυτών των παραµέτρων που θα πρέπει να καθορίσουµε για να υλοποιήσουµε το συγκεκριµένο ερώτηµα, παρουσιάζεται στο επόµενο σχήµα.

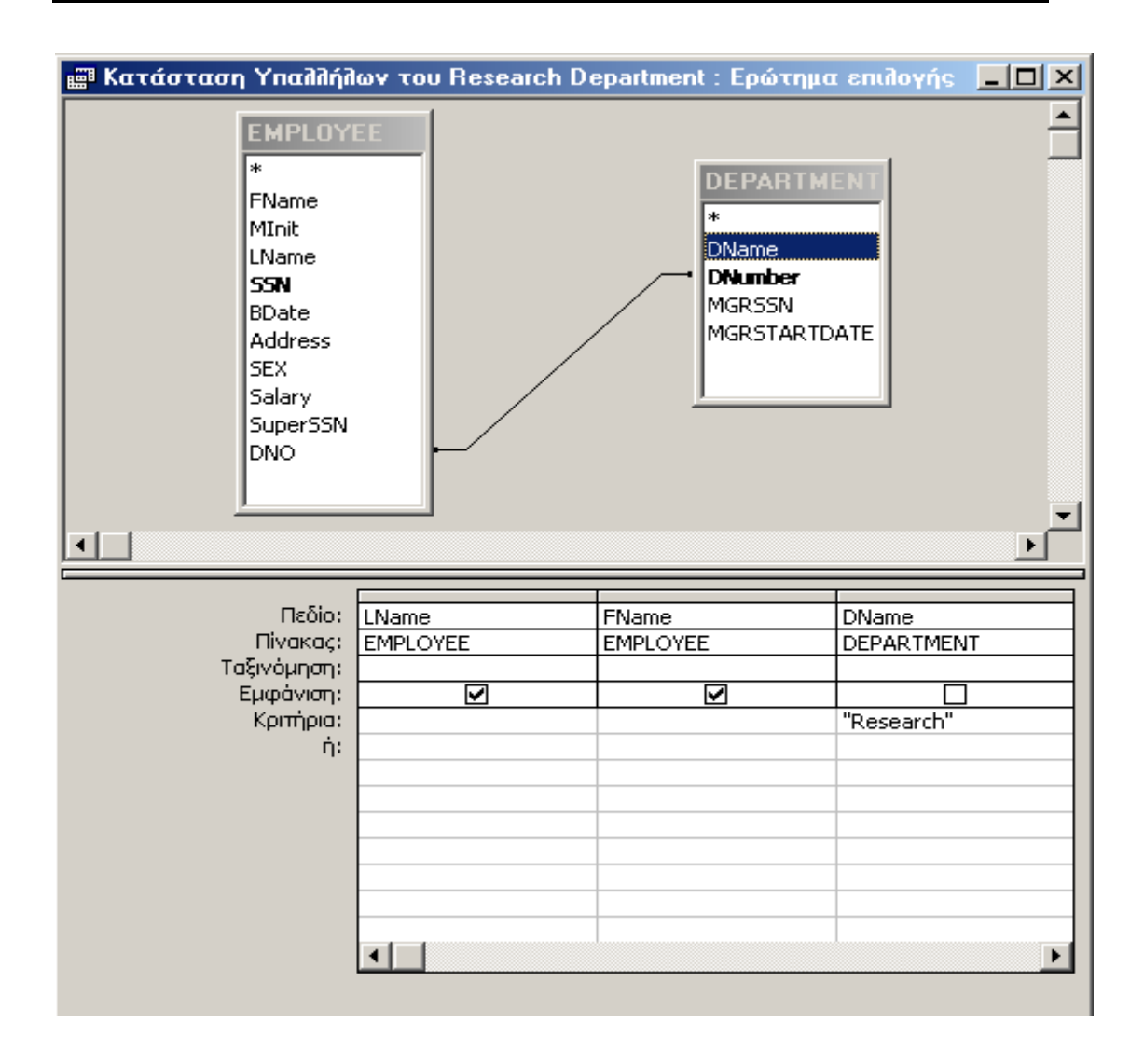

**Σχήµα 122 :** Προεπισκόπηση του ερωτήµατος σε προβολή σχεδίασης

 Εάν µεταφέρουµε αυτό το ερώτηµα σε **προβολή SQL**, µπορούµε να δούµε τον κώδικα σε γλώσσα **SQL**, που αντιστοιχεί στις παραµέτρους του ερωτήµατος που έχουµε καθορίσει. Αυτός ο κώδικας έχει τη µορφή

# **SELECT EMPLOYEE.LName, EMPLOYEE.Fname FROM DEPARTMENT INNER JOIN EMPLOYEE ON DE-PARTMENT.DNumber = EMPLOYEE.DNO WHERE (((DEPARTMENT.DName)="Research"));**

Παρατηρώντας τον παραπάνω κώδικα δεν είναι δύσκολο να διαπιστώσουµε πως εκτός από την πρόταση **WHERE** στην οποία περιλαµβάνεται η συνθήκη επιλογής

# **DEPARTMENT.DName="Research";**

υπάρχει και η φράση

# **DEPARTMENT INNER JOIN EMPLOYEE ON DEPART-MENT.DNumber = EMPLOYEE.DNO**

η οποία αναφέρεται στη **σύζευξη** των δύο πινάκων έτσι ώστε να είναι δυνατή **η συνδυασµένη ανάκτηση πληροφορίας και από τους δύο πίνακες**. Η φράση **INNER JOIN …… ON** χρησιµοποιείται από την Access κάθε φορά που λαµβάνει χώρα **σύζευξη** δύο ή περισσοτέρων πινάκων, αλλά εάν το επιθυµούµε, µπορούµε κατά τα γνωστά, να τοποθετήσουµε τη συνθήκη σύζευξης στην πρόταση **WHERE** και χρησιµοποιώντας το λογικό τελεστή **AND**. Έτσι η παραπάνω πρόταση **SQL** µπορεί να γραφεί και µε τη µορφή

## **SELECT EMPLOYEE.LName, EMPLOYEE.Fname FROM DEPARTMENT, EMPLOYEE WHERE DEPARTMENT.DNUMBER=EMPLOYEE.DNO AND DEPARTMENT.DName="Research";**

που είναι ισοδύναµη µε αυτή που δηµιουργεί η **Access** και οδηγεί ακριβώς στο ίδιο αποτέλεσµα.

**Παράδειγµα 2<sup>ο</sup> : Για κάθε PROJECT που γίνεται στο Stafford, να βρεθεί ο κωδικός του, ο κωδικός του τµήµατος που το παρακολουθεί, καθώς και το επώνυµο, η διεύθυνση, και η ηµεροµηνία γέννησης του MANAGER αυτού του τµήµατος.** 

Στο παράδειγµα αυτό, η σχεδίαση του ερωτήµατος, περιλαµβάνει τη χρήση τριών πινάκων: του πίνακα **PROJECT** από τον οποίο θα χρησιµοποιήσουµε τα πεδία **PLOCATION** και **PNUMBER**, του πίνακα **DEPARTMENT** από τον οποίο θα χρησιµοποιήσουµε τα πεδία **DNUMBER** και **MGRSSN**, και τον πίνακα **EMPLOYEE**, από τον οποίο θα χρησιµοποιήσουµε τα πεδία **LNAME**, **ADDRESS**, **BDATE** και **SSN**.

Από το µοντέλο οντοτήτων συσχετίσεων της βάσης δεδοµένων της εταιρείας που έχει µελετηθεί στο οµώνυµο κεφάλαιο, µπορούµε να ανακτήσουµε τους τύπους συσχέτισης που υφίστανται ανάµεσα στους τύπους οντότητας **EMPLOYEE**, **DE-PARTMENT** και **PROJECT**. Πιο συγκεκριµένα, ανάµεσα στους τύπους οντότητας **EMPLOYEE** και **PROJECT** υφίσταται η συσχέτιση **MANAGES** µε πολλαπλότητα **1:1** – η συσχέτιση **WORKS\_FOR** δεν θα µας απασχολήσει εδώ – ενώ ανάµεσα στους τύπους οντότητα **DEPARTMENT** και **PROJECT** υφίσταται η συσχέτιση **CONTROLS** µε πολλαπλότητα **1:N**. Αυτός είναι και ο λόγος που εκτός από τα πεδία των οµώνυµων πινάκων που εµπλέκονται άµεσα στο ερώτηµα, θα πρέπει να χρησιµοποιήσουµε και τα πεδία **MGRSSN** του πίνακα **EMPLOYEE** και **DNUMBER** του πίνακα **DEPARTMENT**, επειδή αυτά συµµετέχουν στις συσχετίσεις που υφίστανται ανάµεσα στους τρεις πίνακες.

Προκειµένου να απαντήσουµε στο ερώτηµα αυτό, θα πρέπει κατά τα γνωστά να δηµιουργήσουµε τις συσχετίσεις ανάµεσα στους πίνακες – εάν αυτές δεν υπάρχουν – και στη συνέχεια να κατεβάσουµε στις στήλες του φύλλου δεδοµένων, όλα τα πεδία των πινάκων που ζητούνται από το συγκεκριµένο ερώτηµα. Τα πεδία αυτά είναι το

**DNUMBER** από τον πίνακα **DEPARTMENT**, τα **LNAME**, **SALARY** και **BDATE** από τον πίνακα **EMPLOYEE**, και τα **PNUMBER** και **PLOCATION** από τον πίνακα **PROJECT**. Τα πεδία αυτά θα πρέπει να εµφανιστούν στο τελικό αποτέλεσµα, και για το λόγο αυτό διατηρούµε επιλεγµένο το **check box** που βρίσκεται στη γραµµή **«Εµφάνιση»** για αυτά τα πεδία. Εάν το επιθυµούµε, µπορούµε προαιρετικά να καθορίσουµε εάν κάποιο ή όλα τα πεδία, θα εµφανίζονται µε βάση κάποιο τύπο ταξινόµησης. Τέλος, στη γραµµή **«Κριτήρια»** του πεδίου **PLOCATION**, καταχωρούµε τη λέξη **Stafford**, που είναι και το κριτήριο αναζήτησης των εγγραφών από τους πίνακες της βάσης. Το επόµενο σχήµα, παρουσιάζει το συγκεκριµένο ερώτηµα, σε προβολή σχεδίασης.

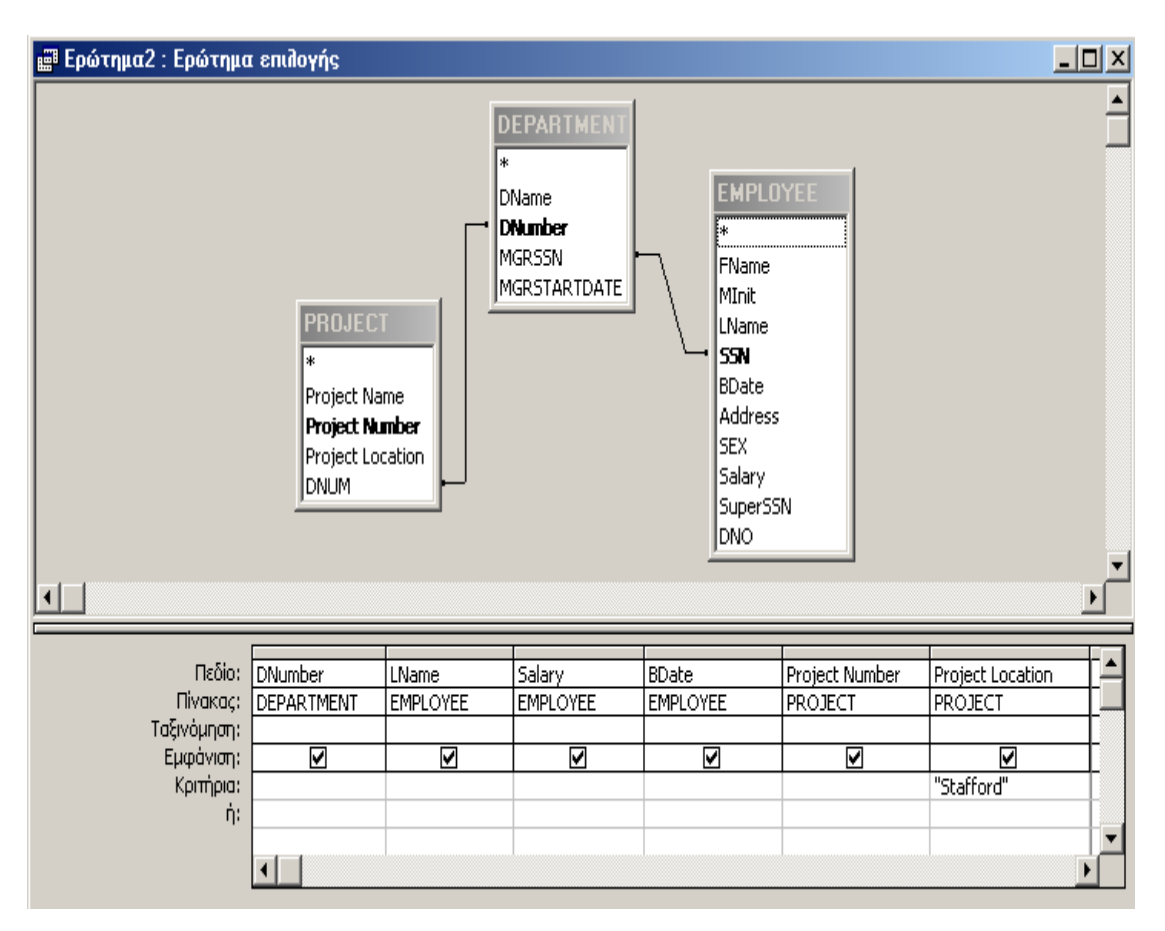

**Σχήµα 123 :** Προεπισκόπηση του ερωτήµατος σε προβολή σχεδίασης

Προκειµένου να ανακτήσουµε τις εγγραφές που επιστρέφονται από το παραπάνω ερώτηµα, θα πρέπει να το µεταφέρουµε σε προβολή φύλλου δεδοµένων. Στην περίπτωση αυτή θα εµφανιστεί στην οθόνη του υπολογιστή µας το επόµενο πλαίσιο διαλόγου, το οποίο περιλαµβάνει τις εγγραφές των πινάκων της βάσης που πληρούν τα κριτήρια του ερωτήµατος και επιστρέφονται από αυτό.

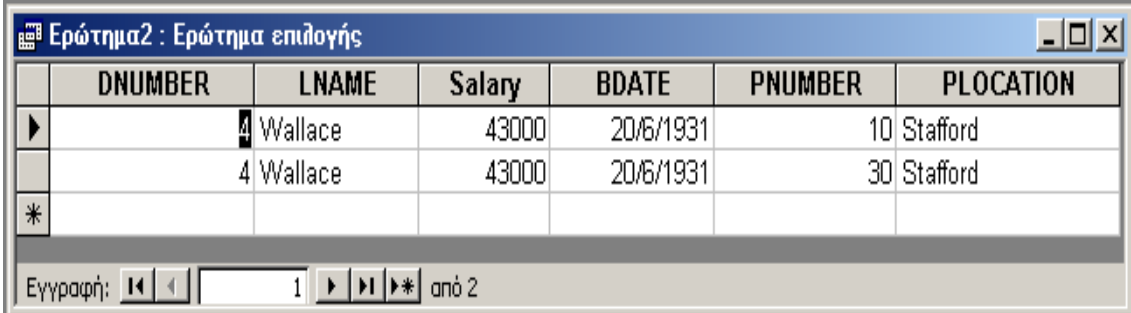

**Σχήµα 124 :** Τα αποτελέσµατα που επιστρέφονται από το ερώτηµα µετά την εκτέλεσή του

Τέλος, ο κώδικας **SQL** που αντιστοιχεί στο εν λόγω ερώτηµα, παρουσιάζεται στη συνέχεια.

## **SELECT**

## **DEPARTMENT.DNumber, EMPLOYEE.LName, EMPLOYEE.Salary, EMPLOYEE.BDate, PROJECT.[Project Number], PROJECT.[Project Location]**

#### **FROM (EMPLOYEE INNER JOIN DEPARTMENT ON EMPLOYEE.SSN = DEPARTMENT.MGRSSN) INNER JOIN PROJECT ON DEPARTMENT.DNumber = PROJECT.DNUM**

### **WHERE (((PROJECT.[Project Location])="Stafford"));**

και σύµφωνα µε τα όσα αναφέραµε στις προηγούµενες σελίδες µπορεί να µετασχηµατιστεί στην πιο γνωστή µας µορφή

### **SELECT DEPARTMENT.DNumber, EMPLOYEE.LName, EMPLOYEE.Salary, EMPLOYEE.BDate, PROJECT.[Project Number], PROJECT.[Project Location]**

**FROM EMPLOYEE, DEPARTMENT, PROJECT** 

#### **WHERE EMPLOYEE.SSN = DEPARTMENT.MGRSSN AND DEPARTMENT.DNumber = PROJECT.DNUM AND PROJECT.[Project Location])="Stafford"**

Από τα παραδείγµατα που παρουσιάστηκαν στις προηγούµενες ενότητες, είναι προφανές, πως **εάν ανάµεσα στους πίνακες του ερωτήµατος, υπάρχουν Μ συσχετίσεις ενώ τα δεδοµένα των πινάκων που θέλουµε να ανακτήσουµε, υπακούουν σε Ν κριτήρια, τότε, το πλήθος των συνθηκών επιλογής που θα περάσουµε ως ορίσµατα στην πρόταση WHERE, θα είναι Μ+Ν**. Αυτό συµβαίνει, διότι ο καθορισµός των κριτηρίων για τα δεδοµένα προς ανάκτηση δεν είναι αρκετός – απαιτείται και η καταχώρηση των **συνθηκών σύζευξης (join conditions)**, έτσι ώστε να είναι δυνατός ο συνδυασµός της πληροφορίας, από περισσότερους από έναν πίνακες.

#### **∆ΗΜΙΟΥΡΓΙΑ ΕΡΩΤΗΜΑΤΩΝ ΜΕ ΤΗ ΧΡΗΣΗ Ο∆ΗΓΟΥ**

Σε πλήρη αναλογία µε τη δηµιουργία των άλλων βασικών αντικειµένων της Microsoft Access, η δημιουργία ενός νέου ερωτήματος, μπορεί να γίνει με τη χρήση του κατάλληλου **προγράµµατος καθοδήγησης**. Μέσα από το πρόγραµµα αυτό, ο χρήστης έχει τη δυνατότητα **να επιλέξει τα πεδία των πινάκων που θέλει να χρησι**μοποιήσει στο ερώτημα, και τον τρόπο με τον οποίο θα λαμβάνει γώρα η εμφά**νιση των αποτελεσµάτων**. Ο καθορισµός αυτών των χαρακτηριστικών πραγµατοποιείται µέσα από µια σειρά κατάλληλα διαµορφωµένων διαλόγων αλληλεπίδρασης, και στη συνέχεια, η **Access**, δηµιουργεί το ερώτηµα, ανάλογα µε τις επιλογές του χρήστη.

Ας υποθέσουµε για παράδειγµα, πως **για κάθε ένα από τα τµήµατα της** εταιρείας, θέλουμε να εμφανίσουμε το όνομά του καθώς και το ονοματεπώνυμο **του MANAGER που το διοικεί**. Το ερώτηµα αυτό, µπορεί ασφαλώς να σχεδιαστεί από το χρήστη, σύµφωνα µε τα όσα αναφέραµε στις προηγούµενες σελίδες – στην περίπτωσή µας όµως, θα το σχεδιάσουµε µε τη βοήθεια του οδηγού ερωτηµάτων. Για να το κάνουµε αυτό, µεταφερόµαστε στο κεντρικό παράθυρο διαχείρισης της βάσης δεδοµένων, και από εκεί επιλέγουµε **Ερωτήµατα** Æ **∆ηµιουργία** Æ **Οδηγός Απλών Ερωτηµάτων**. Στη συνέχεια, πατάµε το κουµπί **OK**, κάτι που έχει ως αποτέλεσµα να εµφανιστεί στην οθόνη του υπολογιστή µας το επόµενο πλαίσιο διαλόγου:

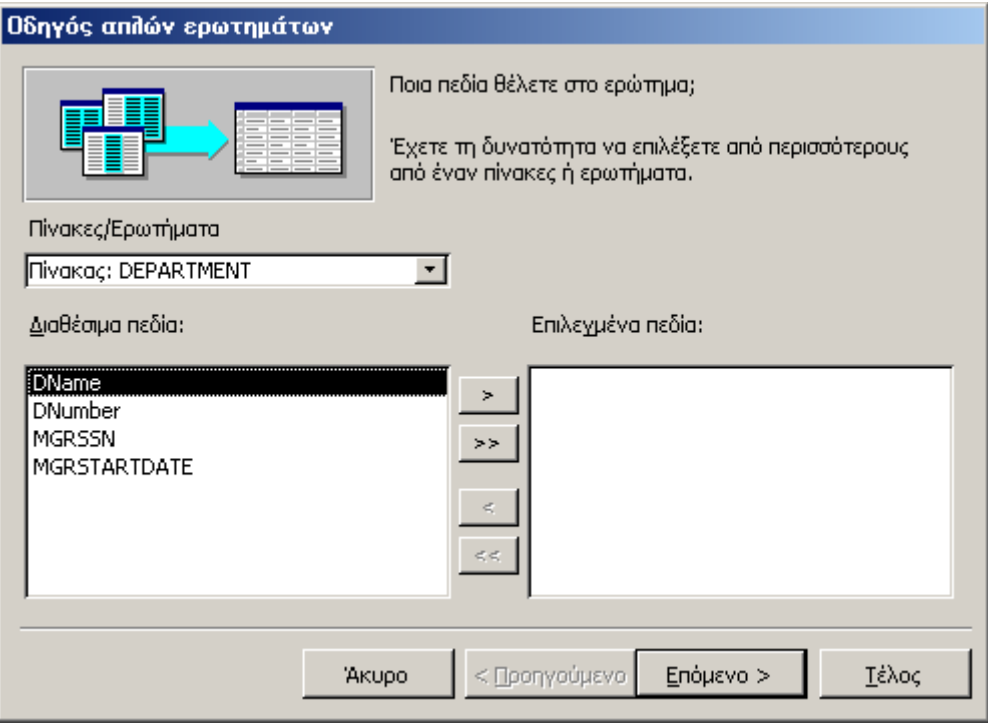

**Σχήµα 125 :** Εκκίνηση του οδηγού ερωτηµάτων της **Microsoft Access**

Αυτό το παράθυρο είναι εντελώς ανάλογο µε εκείνο που χρησιµοποιήσαµε κατά τη διαδικασία σχεδίασης µιας φόρµας, και η βασική του λειτουργία είναι **ο καθορισµός των πεδίων των πινάκων της βάσης που θα συµµετάσχουν στο νέο ερώτηµα**. Στην περίπτωσή µας, αυτά τα πεδία είναι το πεδίο **DNAME** του πίνακα **DE-PARTMENT** και τα πεδία **LNAME**, **FNAME** και **MINIT** του πίνακα **EM-PLOYEE**. Τα πεδία αυτά θα πρέπει να µεταφερθούν στο πλαίσιο λίστας που βρίσκεται στο δεξί τμήμα του πλαισίου διαλόγου, κάτι που όπως έγουμε ήδη αναφέρει, γίνεται µε τα τέσσερα κουµπιά που βρίσκονται ανάµεσα στα δύο πλαίσια λίστας και το ένα κάτω από το άλλο. Αρχικά επιλέγουµε το πεδίο **DNAME** του πίνακα **DE-PARTMENT** και χρησιµοποιώντας το πρώτο από τα τέσσερα κουµπιά το µεταφέρουµε στο δεξί πλαίσιο λίστας του παραθύρου. Στη συνέχεια εµφανίζουµε τα πεδία του πίνακα **EMPLOYEE** και µεταφέρουµε µε τον ίδιο τρόπο τα πεδία **LNAME**, **FNAME** και **MINIT**. Στην περίπτωση αυτή τα περιεχόµενα του πλαισίου διαλόγου, θα είναι αυτά που παρουσιάζονται στο επόµενο σχήµα:

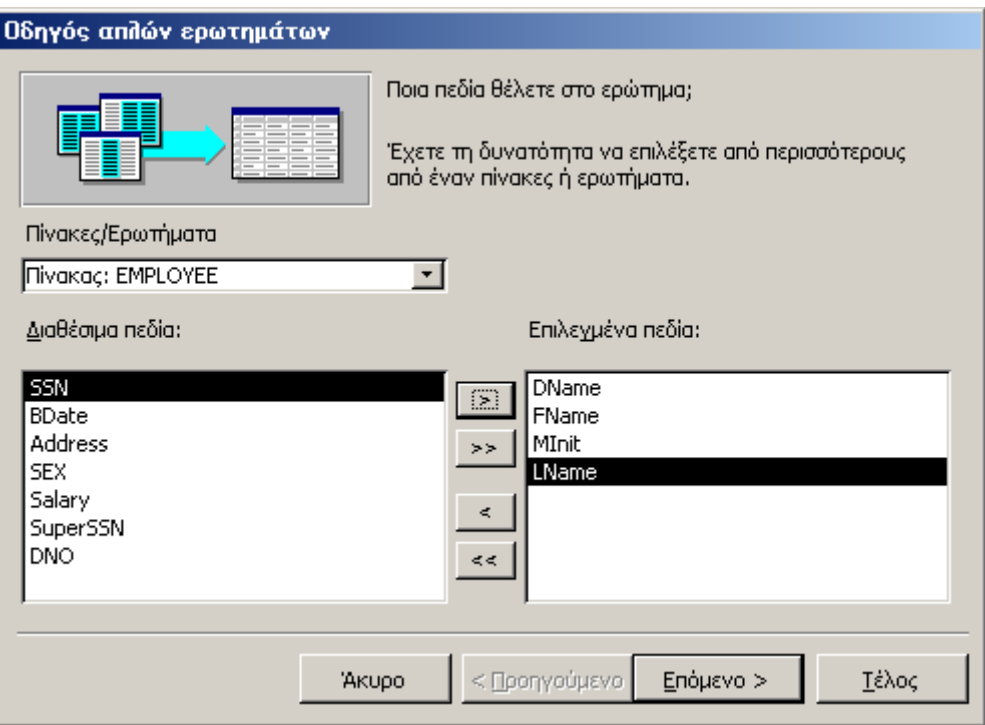

**Σχήµα 126 :** Καθορισµός των πεδίων των πινάκων που θα χρησιµοποιηθούν στο νέο ερώτηµα

Στο επόµενο βήµα της διαδικασίας θα πρέπει να **καθορίσουµε ένα όνοµα για το νέο ερώτηµα**, και να διαλέξουµε **εάν θα το ανοίξουµε σε προβολή φύλλου δεδοµένων** – για να δούµε τα αποτελέσµατα που θα µας επιστρέψει **– ή εάν θα µεταφερθούµε σε προβολή σχεδίασης** – για να τροποποιήσουµε τη δοµή του – κάτι που γίνεται όταν το ερώτηµα είναι αρκετά πολύπλοκο και η σχεδίασή του απαιτεί τον καθορισµό και άλλων παραµέτρων που δεν είναι δυνατό να πραγµατοποιηθεί δια της χρήσης του προγράµµατος καθοδήγησης. Στο παράδειγµά µας το όνοµα που θα αποδώσουµε στο ερώτηµα θα είναι το **DEPT-MANAGERS** ενώ η προβολή την οποία θα επιλέξουµε, θα είναι η προβολή σχεδίασης, όπως φαίνεται από το επόµενο πλαίσιο διαλόγου.

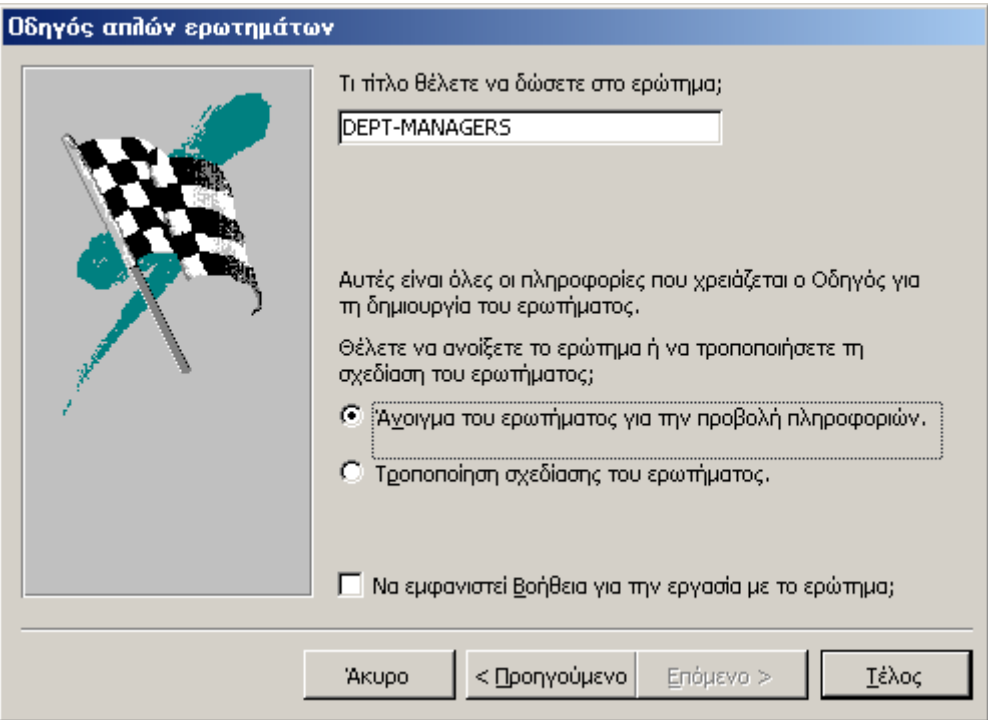

**Σχήµα 127 :** Ολοκλήρωση της σχεδίασης του ερωτήµατος δια της χρήσης του οδηγού ερωτηµάτων

Στο σηµείο αυτό έχουµε καθορίσει όλες τις παραµέτρους που είναι αναγκαίες για τη δηµιουργία του νέου ερωτήµατος. Εάν τώρα ανοίξουµε το ερώτηµα **σε προβολή φύλλου δεδοµένων**, θα εµφανιστούν στην οθόνη του υπολογιστή µας τα αποτελέσµατα του ερωτήµατος, δηλαδή **το όνοµα του κάθε τµήµατος και το ονοµατεπώνυµο του MANAGER που το διοικεί**.

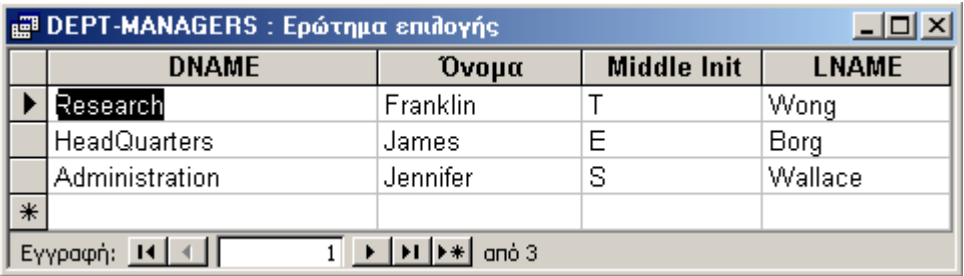

**Σχήµα 128 :** Μεταφορά του νέου ερωτήµατος σε προβολή φύλλου δεδοµένων

Ο κώδικας **SQL** που αντιστοιχεί σε αυτό το ερώτηµα, εµφανίζεται εάν µεταφερθούµε στην οµώνυµη προβολή, και παρουσιάζεται στη συνέχεια.

#### **SELECT [DEPARTMENT].[DName], [EMPLOYEE].[FName], [EM-PLOYEE].[MInit], [EMPLOYEE].[LName] FROM EMPLOYEE INNER JOIN DEPARTMENT ON [EMPLOYEE].[SSN] =[DEPARTMENT].[MGRSSN];**

Τέλος, η προβολή σχεδίασης του εν λόγω ερωτήµατος, περιλαµβάνει κατά τα γνωστά τους πίνακες **EMPLOYEE** και **DEPARTMENT**, οι οποίοι συσχετίζονται µέσω της συνθήκης **EMPLOYEE.SSN = DEPARTMENT.MGRSSN**. Ας σηµειωθεί πως εάν η δηµιουργία του ερωτήµατος λάβει χώρα µετά τον ορισµό των συσχετίσεων ανάµεσα στους πίνακες της βάσης, η γραµµή που ενώνει αυτά τα πεδία των δύο πινάκων και περιγράφει τη συσχέτιση που υφίσταται ανάµεσά τους, θα εµφανιστεί από µόνη της και χωρίς τη µεσολάβηση του χρήστη.

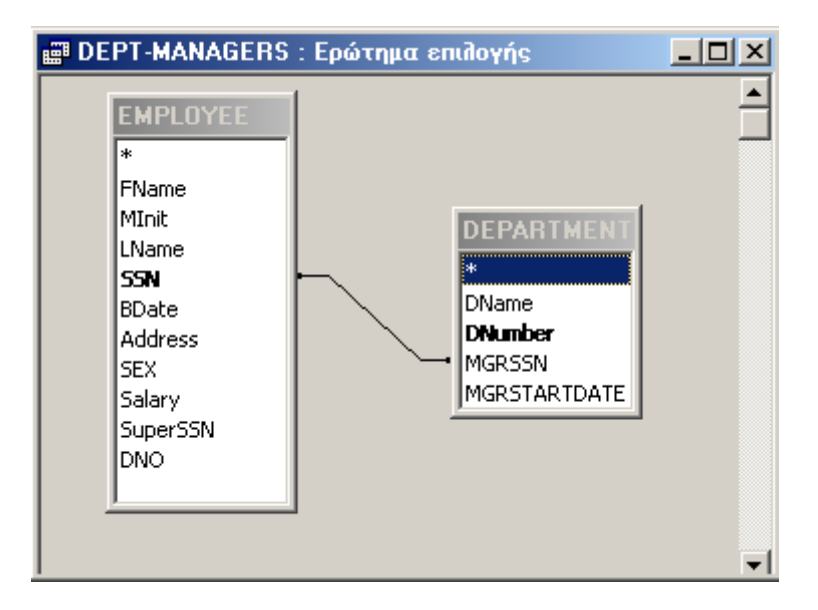

**Σχήµα 129 :** Μεταφορά του νέου ερωτήµατος σε προβολή σχεδίασης

## **∆ΗΜΙΟΥΡΓΙΑ ΕΡΩΤΗΜΑΤΩΝ ∆ΙΑΣΤΑΥΡΩΣΗΣ**

Όπως έχει ήδη αναφερθεί, **τα ερωτήµατα διασταύρωσης χρησιµοποιούνται για την εµφάνιση συνοπτικών τιµών (αθροίσµατα, καταµετρήσεις και µέσοι όροι)**, δυνατότητα η οποία είναι ιδιαίτερα χρήσιµη σε περιπτώσεις δηµιουργίας φύλλων δεδοµένων που να εµφανίζουν **συγκεντρωτικά αποτελέσµατα**. Στο παράδειγµά µας θα κατασκευάσουµε ένα ερώτηµα διασταύρωσης, **που για κάθε τµήµα και για** κάθε έργο, θα εμφανίζει το σύνολο των ωρών που οι υπάλληλοι του τμήματος ερ**γάζονται σε αυτό**.

Επειδή στη γενική περίπτωση τα ερωτήµατα διασταύρωσης δηµιουργούνται µε βάση κάποιο πίνακα ή κάποιο ερώτηµα, είναι κοινή πρακτική η δηµιουργία **ενδιάµεσων πινάκων ή ερωτηµάτων**, που θα περιέχουν τα δεδοµένα εκείνα, πάνω στα οποία θα εφαρµοσθεί το ερώτηµα διασταύρωσης. Για το λόγο αυτό, πριν τη δηµιουργία του ερωτήµατος για το παράδειγµά µας, θα πρέπει να κατασκευάσουµε ένα ερώτηµα που **για κάθε τµήµα να εµφανίζει τα ονοµατεπώνυµα των υπαλλήλων που ανήκουν σε αυτό, καθώς επίσης, το όνοµα του έργου στο οποίο εργάζονται, και το πλήθος των ωρών ανά εβδοµάδα, που εργάζονται σε αυτό το έργο**. Το ερώτηµα αυτό φέρει το όνοµα **DEP\_PRJ\_EMP** και αντιστοιχεί στην προβολή σχεδίασης που παρουσιάζεται στο επόµενο σχήµα.

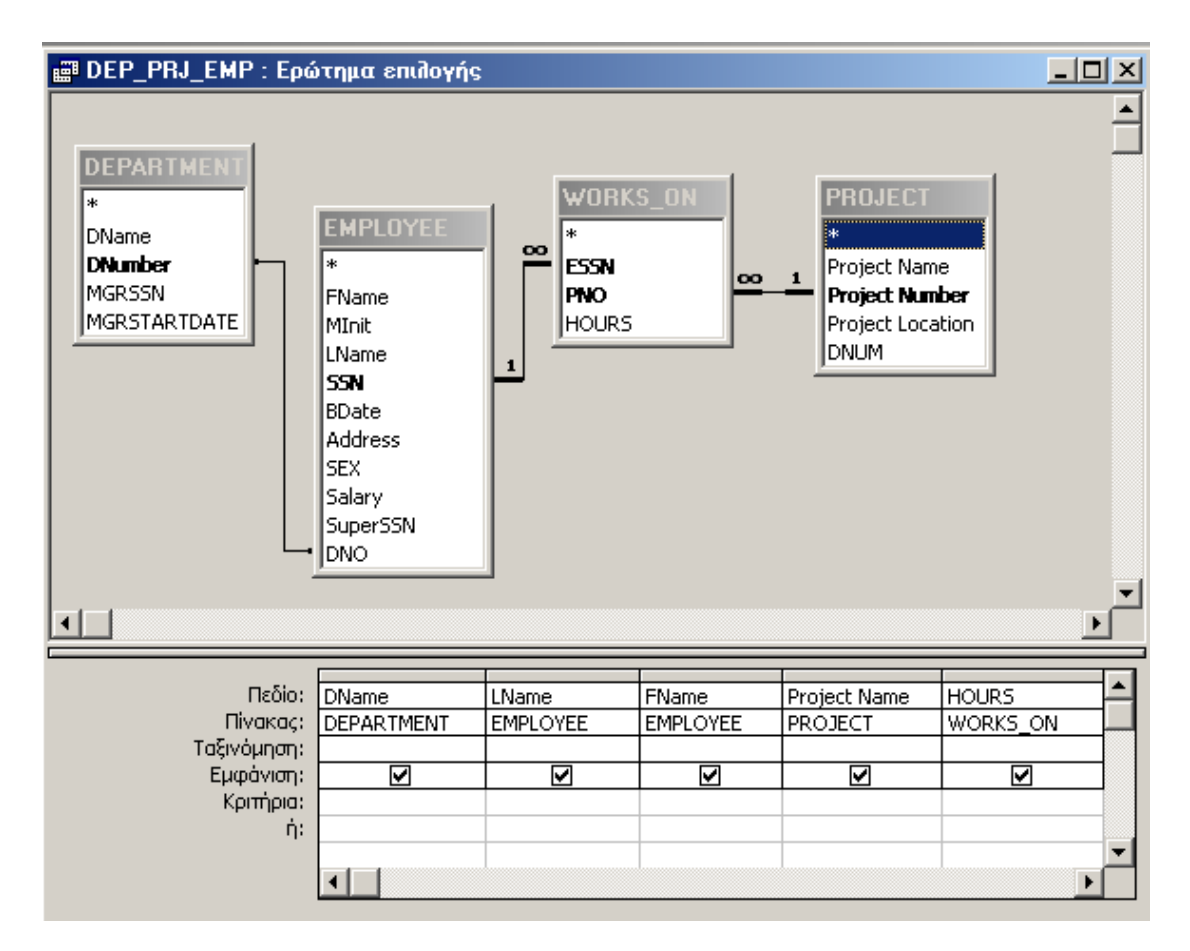

**Σχήµα 130 :** ∆ηµιουργία ενδιάµεσου ερωτήµατος που θα χρησιµοποιηθεί για την κατασκευή του ερωτήµατος διασταύρωσης

Ο κώδικας **SQL** που αντιστοιχεί στο ερώτηµα αυτό έχει τη µορφή

#### **SELECT DEPARTMENT.DName, EMPLOYEE.LName, EMPLOYEE.FName, PROJECT.[Project Name], WORKS\_ON.HOURS FROM PROJECT INNER JOIN ((DEPARTMENT INNER JOIN EMPLOYEE ON DEPARTMENT.DNumber = EMPLOYEE.DNO) INNER JOIN WORKS\_ON ON EMPLOYEE.SSN = WORKS\_ON.ESSN) ON PROJECT.[Project Number] = WORKS\_ON.PNO;**

ενώ τα αποτελέσµατα που επιστρέφει εάν το µεταφέρουµε σε προβολή φύλλου δεδοµένων, παρουσιάζονται στον επόµενο πίνακα.

|                                                                                                    | E DEP_PRJ_EMP : Ερώτημα επιλογής |              |          |                    |              |  |
|----------------------------------------------------------------------------------------------------|----------------------------------|--------------|----------|--------------------|--------------|--|
|                                                                                                    | <b>DNAME</b>                     | <b>LNAME</b> | Όνομα    | <b>PNAME</b>       | <b>HOURS</b> |  |
|                                                                                                    | Research                         | Smith        | John     | ProductX           | 325          |  |
|                                                                                                    | Research                         | Smith        | John     | Reorganization     | 75           |  |
|                                                                                                    | Research                         | Wong         | Franklin | ProductY           | 10           |  |
|                                                                                                    | Research                         | Wong         | Franklin | ProductZ           | 10           |  |
|                                                                                                    | Research                         | Wong         | Franklin | Computerization    | 10           |  |
|                                                                                                    | Research                         | Wong         | Franklin | Reorganization     | 10           |  |
|                                                                                                    | Administration                   | Zelaya       | Alicia   | <b>NewBenefits</b> | 30           |  |
|                                                                                                    | Administration                   | Zelaya       | Alicia   | Computerization    | 10           |  |
|                                                                                                    | Administration                   | Wallace      | Jennifer | <b>NewBenefits</b> | 20           |  |
|                                                                                                    | Administration                   | Wallace      | Jennifer | Reorganization     | 15           |  |
|                                                                                                    | Research                         | Narayan      | Ramesh   | ProductZ           | 40           |  |
|                                                                                                    | Research                         | English      | Joyce    | ProductX           | 20           |  |
|                                                                                                    | Research                         | English      | Joyce    | ProductY           | 20           |  |
|                                                                                                    | Research                         | Jabbar       | Ahmad    | Computerization    | 35           |  |
|                                                                                                    | Research                         | Jabbar       | Ahmad    | <b>NewBenefits</b> | 5            |  |
|                                                                                                    | HeadQuarters                     | Borg         | James    | Reorganization     | 이            |  |
| Εγγραφή: 14 4<br>$\blacktriangleright$ $\blacktriangleright$ $\blacktriangleright$ $\blacktriangleright$ $\blacktriangleright$ $\blacktriangleright$ $\blacktriangleright$<br>anó 16<br>$\mathbf{1}$ |                                  |              |          |                    |              |  |

**Σχήµα 131 :** Μεταφορά του ενδιάµεσου ερωτήµατος σε προβολή φύλλου δεδοµένων

∆εν είναι δύσκολο να διαπιστώσει κανείς πως τα αποτελέσµατα αυτού του ερωτήµατος είναι βεβαίως σωστά, αλλά διατεταγµένα µε τέτοιο τρόπο ώστε να µην είναι εύκολο να διαπιστώσει κανείς µε µια πρώτη µατιά σε ποια έργα απασχολείται ο κάθε υπάλληλος. Για το λόγο αυτό, βασιζόµενοι στο ερώτηµα που µόλις δηµιουργήσαµε, θα κατασκευάσουµε ένα ερώτηµα διασταύρωσης που θα εµφανίζει **τα ονόµατα των έργων σε γραµµές, τα επώνυµα των υπαλλήλων σε στήλες, και στην τοµή κάθε γραµµής µε κάθε στήλη, θα περιέχει το πλήθος των ωρών ανά εβδοµάδα, που ο συγκεκριµένος υπάλληλος απασχολείται στο συγκεκριµένο έργο**. Ταυτόχρονα, τα ονόµατα των υπαλλήλων, θα είναι διατεταγµένα, µε βάση το τµήµα στο οποίο ανήκουν.

Προκειµένου να υλοποιήσουµε αυτό το ερώτηµα, θα πρέπει να µεταφερθούµε στο κεντρικό παράθυρο διαχείρισης της βάσης δεδοµένων, και από εκεί να επιλέξουµε **Ερωτήµατα** Æ **∆ηµιουργία** Æ **Οδηγός Ερωτηµάτων ∆ιασταύρωσης**. Στη συνέχεια, από το παράθυρο που ακολουθεί, θα εµφανίσουµε τον κατάλογο µε τα ερωτήµατα της βάσης, και θα επιλέξουµε το ερώτηµα **DEP\_PRJ\_EMP**, καθώς, το ερώτηµα διασταύρωσης που θα δηµιουργηθεί, θα βασιστεί πάνω σε αυτό το ερώτηµα.

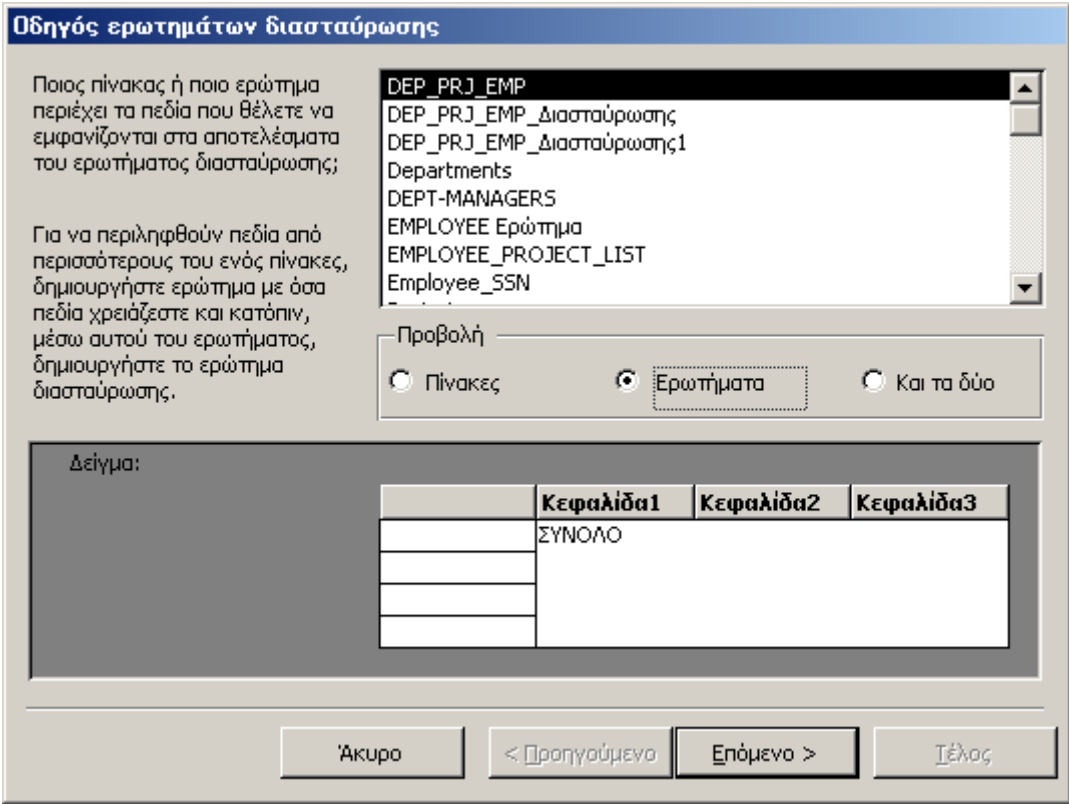

**Σχήµα 132 :** Εκκίνηση του οδηγού ερωτηµάτων διασταύρωσης

Στο επόµενο βήµα της διαδικασίας θα πρέπει να καθορίσουµε **τα πεδία του ενδιάµεσου ερωτήµατος που θα τοποθετηθούν στις γραµµές και στις στήλες του ερωτήµατος διασταύρωσης**. Σύµφωνα µε τα όσα αναφέραµε στις προηγούµενες παραγράφους, **τα δεδοµένα των πινάκων θα εµφανιστούν οµαδοποιηµένα κατά τµήµα και κατά έργο**. Για το λόγο αυτό, µεταφερόµαστε στο επόµενο παράθυρο χρησιµοποιώντας το οµώνυµο κουµπί, και µεταφέρουµε στον κατάλογο των επιλεγµένων πεδίων το **DNAME** και το **Project Name**, ακολουθώντας τη γνωστή πια διαδικασία. Εάν η µεταφορά των πεδίων γίνει µε τη σειρά που παρουσιάζεται στο επόµενο σχήµα – δηλαδή πρώτα µεταφέρουµε το **DNAME** και µετά **το Project Name**, τότε τα δεδοµένα που θα περιλαµβάνονται στο τελικό αποτέλεσµα, θα είναι ταξινομημένα, πρώτα ως προς το όνομα του τμήματος και μετά ως προς το όνομα του **έργου το οποίο εποπτεύεται από το κάθε τµήµα**.

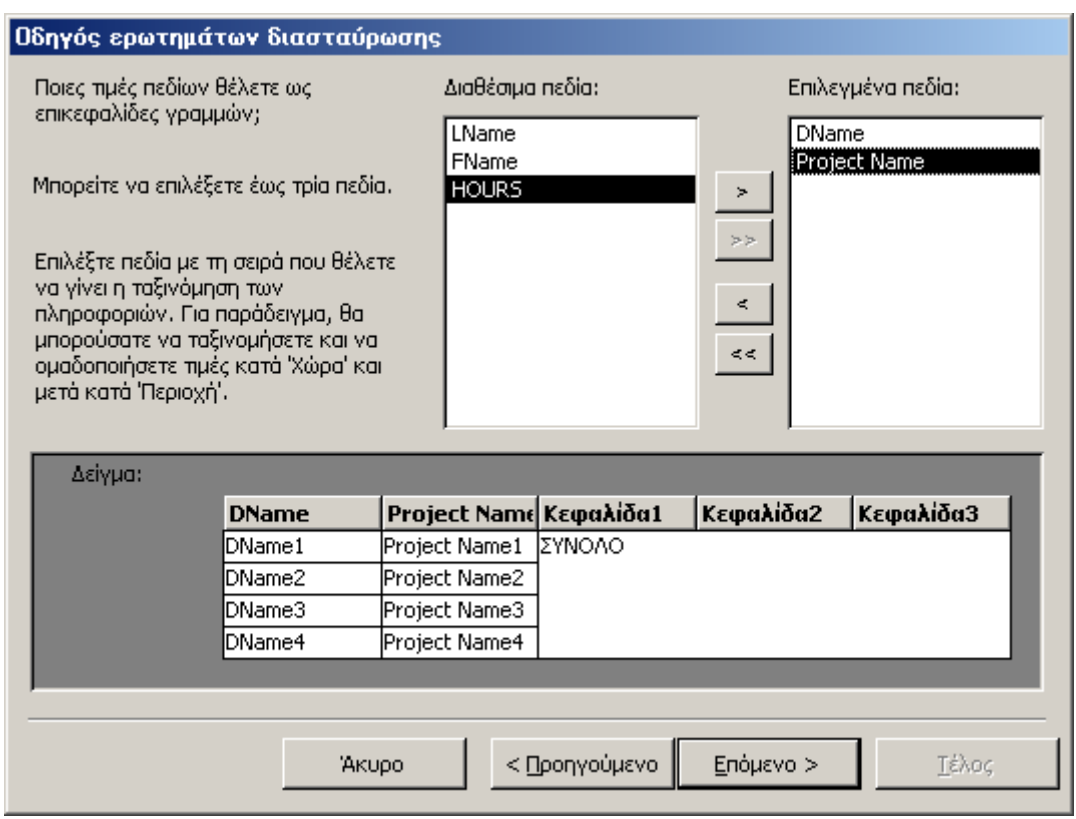

**Σχήµα 133 :** Καθορισµός των πεδίων που θα εµφανιστούν στις γραµµές του ερωτήµατος διασταύρωσης

Μετά τον καθορισµό των πεδίων που θα εµφανιστούν στις **γραµµές** του αποτελέσµατος, θα πρέπει να καθορίσουµε και τα πεδία που θα εµφανιστούν στις **στήλες**, καθώς το τελικό αποτέλεσµα θα έχει τη µορφή **φύλλου δεδοµένων**. Σύµφωνα µε τις προδιαγραφές του ερωτήµατος, **οι στήλες του αποτελέσµατος θα περιέχουν τα επώνυµα των υπαλλήλων, ένα επώνυµο σε κάθε στήλη**. Για το λόγο αυτό, µεταφερόµαστε στο επόµενο παράθυρο, και επιλέγουµε το πεδίο **LNAME** ως το πεδίο που επιθυµούµε να εµφανίζεται στην κεφαλίδα της κάθε στήλης.

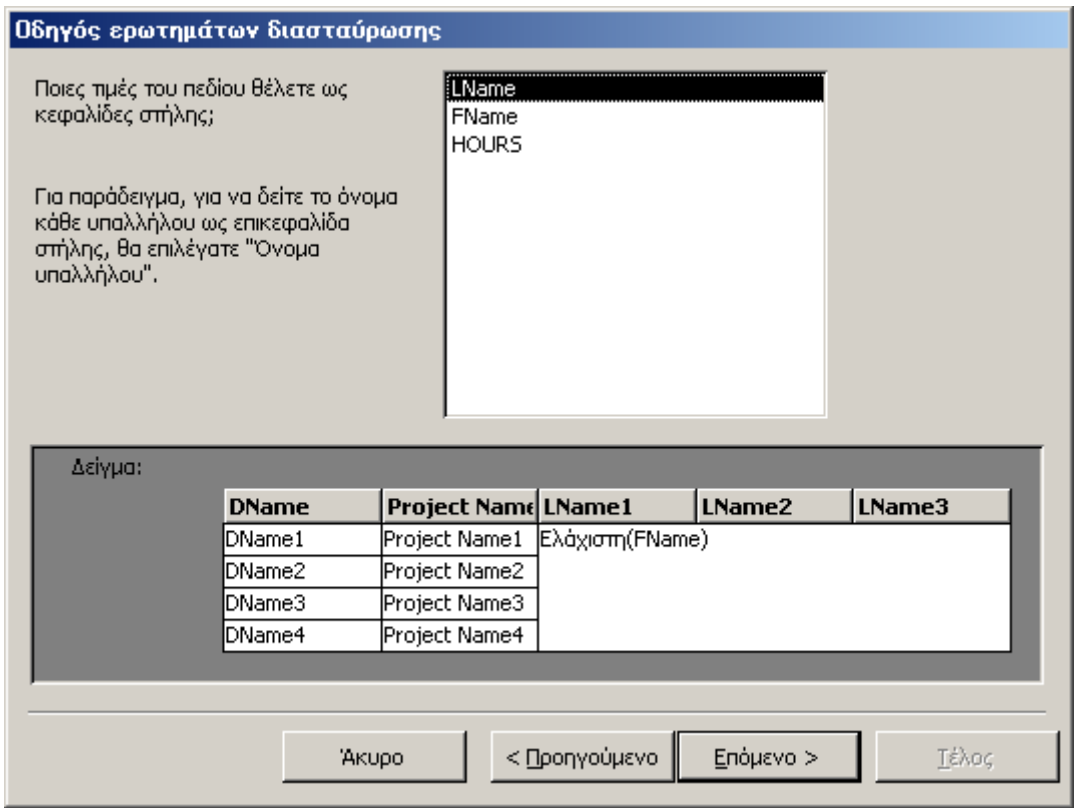

**Σχήµα 134 :** Καθορισµός των πεδίων που θα εµφανιστούν στις στήλες του ερωτήµατος διασταύρωσης

Το τελευταίο στοιχείο που θα πρέπει να καθορίσουµε για να ολοκληρώσουµε την κατασκευή του ερωτήµατος διασταύρωσης, είναι **το πεδίο του πίνακα που θα εµφανίζεται στην τοµή της κάθε γραµµής µε την κάθε στήλη**. Επειδή στο συγκεκριµένο παράδειγµα, για κάθε υπάλληλο αναζητούµε το πλήθος των ωρών που εργάζεται σε κάθε έργο, θα επιλέξουµε ως τέτοιο πεδίο, το πεδίο **HOURS** όπως φαίνεται στο ακόλουθο σχήµα:

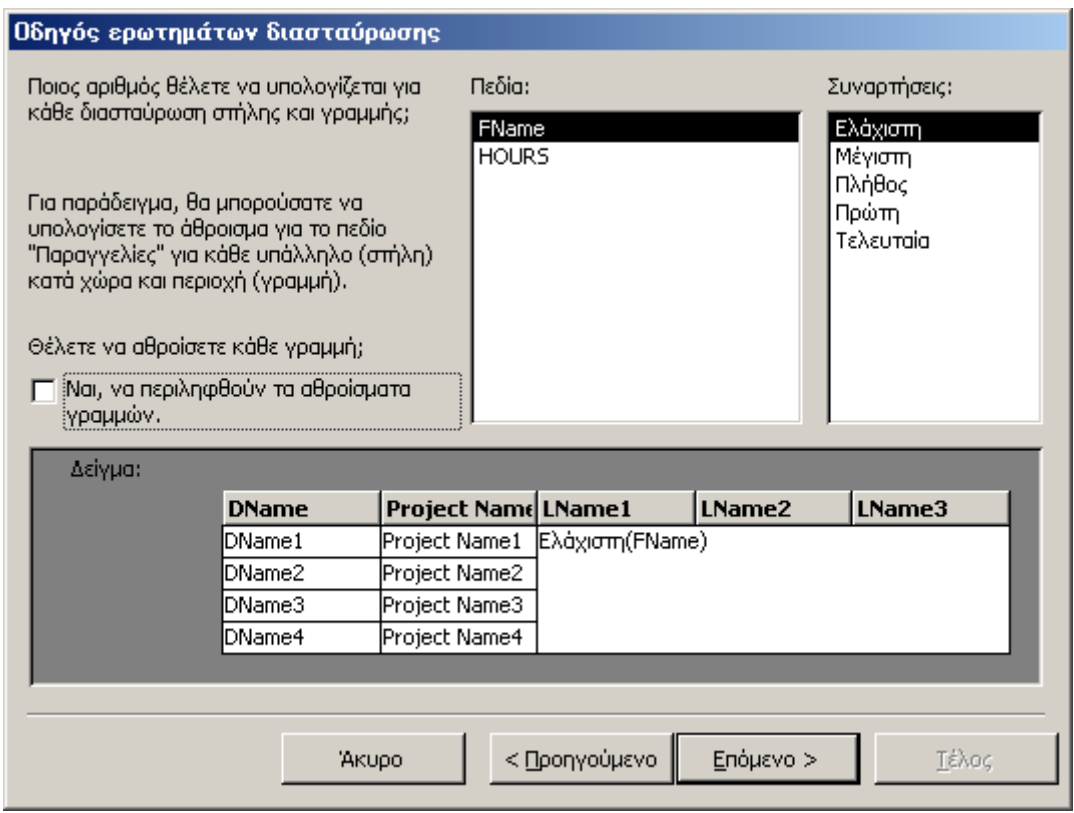

**Σχήµα 135 :** Καθορισµός του πεδίου που θα εµφανιστεί στην τοµή της κάθε γραµµής µε την κάθε στήλη

Στο τελευταίο βήµα της διαδικασίας, θα πρέπει κατά τα γνωστά να αποδώσουµε στο ερώτηµα κάποιο όνοµα και να καθορίσουµε εάν θα το µεταφέρουµε σε προβολή σχεδίασης ή σε προβολή φύλλου δεδοµένων.

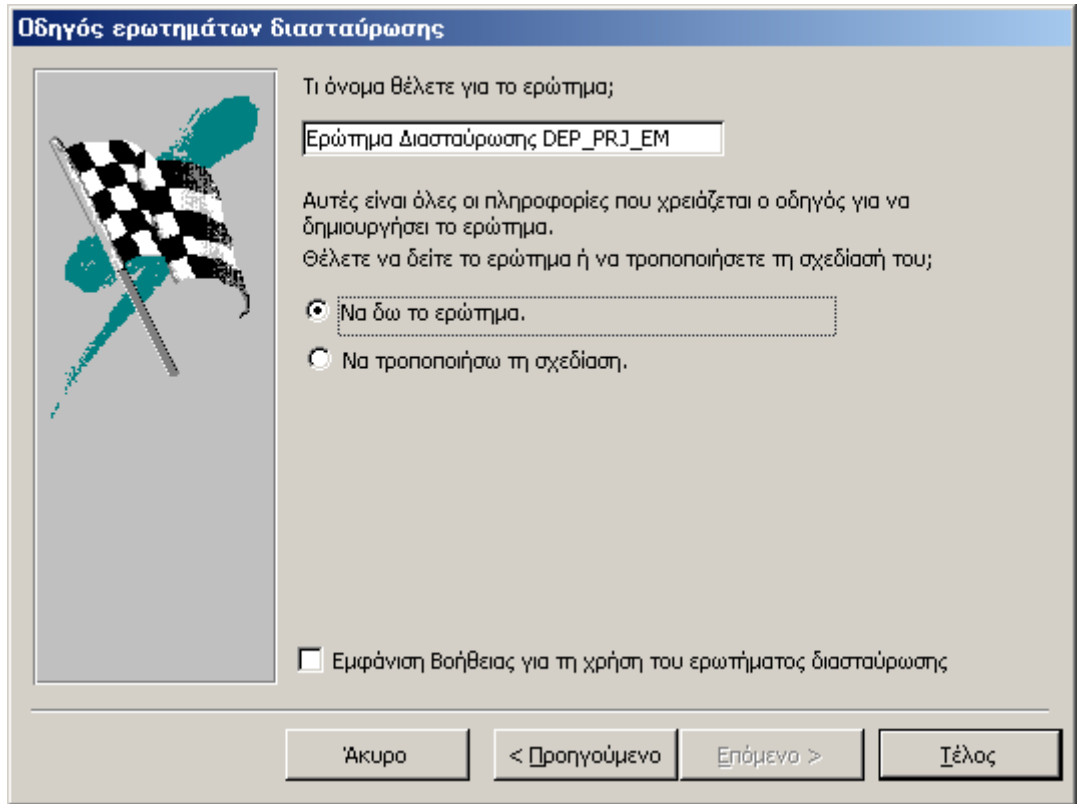

**Σχήµα 136 :** Ολοκλήρωση της σχεδίασης του ερωτήµατος διασταύρωσης

Εάν επιλέξουµε να φέρουµε το ερώτηµα **σε προβολή φύλλου δεδοµένων**, θα ανακτήσουµε τα αποτελέσµατα που επιστρέφει, και τα οποία είναι οργανωµένα σύµφωνα µε τον τρόπο που επιλέξαµε κατά τη σχεδίαση του ερωτήµατος, όπως φαίνεται από το ακόλουθο σχήµα.

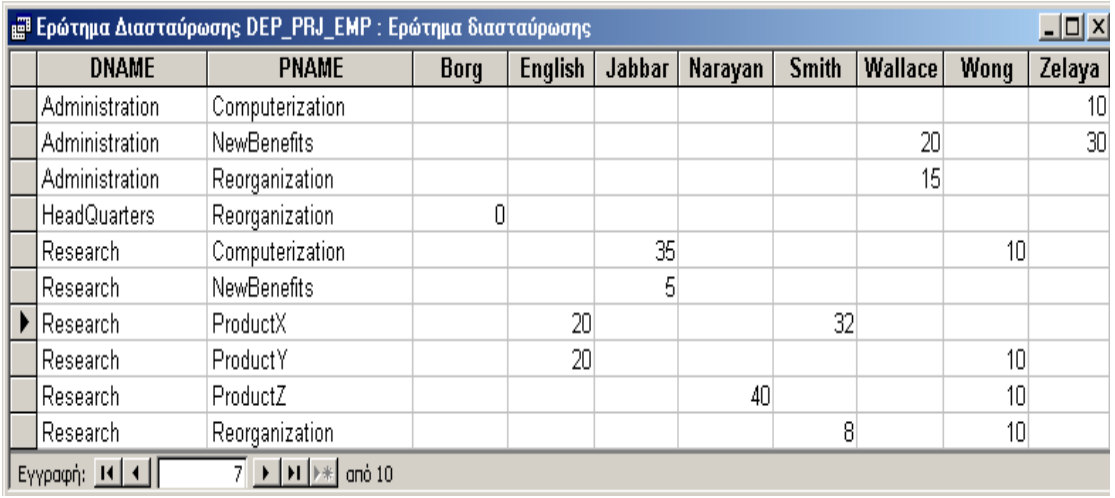

**Σχήµα 137 :** Μεταφορά του ερωτήµατος διασταύρωσης σε προβολή φύλλου δεδοµένων

Από το παραπάνω σχήµα διαπιστώνουµε πως **οι εργαζόµενοι των τµηµάτων της** εταιρείας είναι ταξινομημένοι κατά τμήμα, και οργανωμένοι σε στήλες, με την

**κάθε στήλη να περιέχει το πλήθος των ωρών που ο κάθε εργαζόµενος απασχολείται σε κάθε έργο**.

Εάν µεταφέρουµε αυτό το ερώτηµα σε **προβολή SQL** θα εµφανιστεί ο κώδικας

### **TRANSFORM Min(DEP\_PRJ\_EMP.HOURS) AS Μικρότερη\_τιµήΤουHOURS SELECT DEP\_PRJ\_EMP.DName, DEP\_PRJ\_EMP.[Project Name] FROM DEP\_PRJ\_EMP GROUP BY DEP\_PRJ\_EMP.DName, DEP\_PRJ\_EMP.[Project Name] PIVOT DEP\_PRJ\_EMP.LName;**

ο οποίος εκτός από τις απλές εντολές της **SQL** περιέχει και άλλες προτάσεις που είναι κατανοητές µόνο από τη **Microsoft Access**, και όχι από άλλα σχεσιακά συστήµατα διαχείρισης βάσεων δεδοµένων. Επίσης στην προβολή σχεδίασης αυτού του ερωτήµατος εµφανίζονται και άλλες ιδιότητες που δεν περιλαµβάνονται στη διαδικασία σχεδίασης απλών ερωτηµάτων, όπως είναι τα **«Συγκεντρωτικά Στοιχεία»** και η **«∆ιασταύρωση Πινάκων».** 

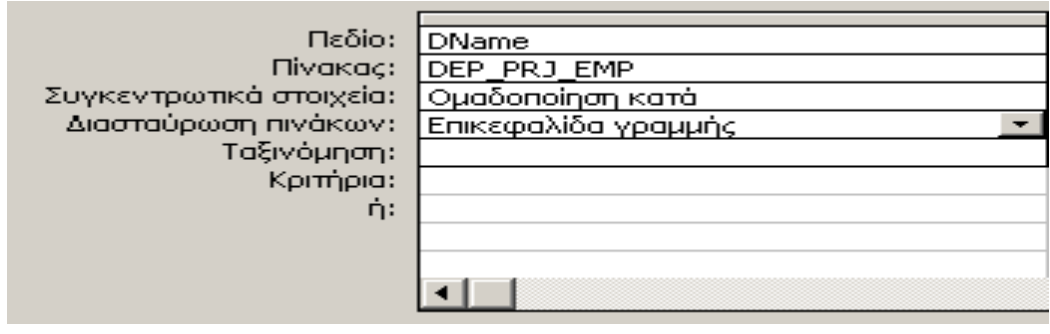

**Σχήµα 138 :** Χαρακτηριστικές ιδιότητες πεδίων πινάκων που συµµετέχουν σε ερώτηµα διασταύρωσης

## **∆ΗΜΙΟΥΡΓΙΑ ΕΡΩΤΗΜΑΤΩΝ ΠΟΥ ΑΝΑΖΗΤΟΥΝ ∆ΙΠΛΟΤΥΠΕΣ ΚΑΙ ΑΤΑΙΡΙΑΣΤΕΣ ΕΓΓΡΑΦΕΣ**

Μία χρήσιµη δυνατότητα που παρέχει η **Microsoft Access**, είναι η δηµιουργία ειδικού τύπου ερωτηµάτων, µε τη βοήθεια των οποίων µπορούµε να αναζητήσουµε **διπλότυπες** ή **αταίριαστες εγγραφές**. Για παράδειγµα µπορούµε να ζητήσουµε από την εφαρµογή, να εµφανίσει όλες τις γραµµές ενός πίνακα, για τις οποίες **κάποια πεδία έχουν τις ίδιες τιµές**. Η ύπαρξη τέτοιων γραµµών που περιέχουν **επαναλαµβανόµενη πληροφορία** ενδέχεται να δηµιουργήσει προβλήµατα όσον αφορά **τη συνέπεια των δεδοµένων της εφαρµογής**, και για το λόγο αυτό είναι κοινή πρακτική, **η διαγραφή των διπλότυπων εγγραφών** αµέσως µετά τον εντοπισµό τους στους πίνακες της βάσης. Η δηµιουργία ερωτηµάτων που να εντοπίζουν **διπλότυπες εγγραφές** γίνεται χρησιµοποιώντας το κατάλληλο πρόγραµµα καθοδήγησης της **Microsoft Access**, διαδικασία, η οποία ωστόσο δεν θα µας απασχολήσει στις επόµενες σελίδες.

Από την άλλη πλευρά, οι **αταίριαστες εγγραφές** αναφέρονται σε εγγραφές κάποιου πίνακα, για τις οποίες **δεν υπάρχουν σχετικές εγγραφές στους άλλους πίνακες της βάσης**. Ως ένα παράδειγµα αταίριαστων εγγραφών, αναφέρουµε **το σύνολο των εγγραφών του πίνακα EMPLOYEE, για τις οποίες δεν υπάρχουν σχετι-** **κές εγγραφές στον πίνακα DEPENDENT**. Αλλά αυτοί ουσιαστικά είναι **οι υπάλληλοι της εταιρείας οι οποίοι δεν έχουν προστατευόµενα µέλη**. Ας υλοποιήσουµε λοιπόν το ερώτηµα αυτό, χρησιµοποιώντας το πρόγραµµα καθοδήγησης της **Microsoft Access**, όσον αφορά τη δηµιουργία ερωτηµάτων.

Ξεκινώντας τη διαδικασία δηµιουργίας νέου ερωτήµατος µε τον τρόπο που περιγράψαµε στις προηγούµενες σελίδες, εµφανίζουµε το παράθυρο **«∆ηµιουργία Ερωτήµατος»**, και από εκεί επιλέγουµε **«Οδηγός εύρεσης αταίριαστων»**. Στη συνέχεια πατάµε το κουµπί **OK**, διαδικασία, η οποία έχει ως αποτέλεσµα, την εµφάνιση επί της οθόνης του υπολογιστή µας, του επόµενου πλαισίου διαλόγου:

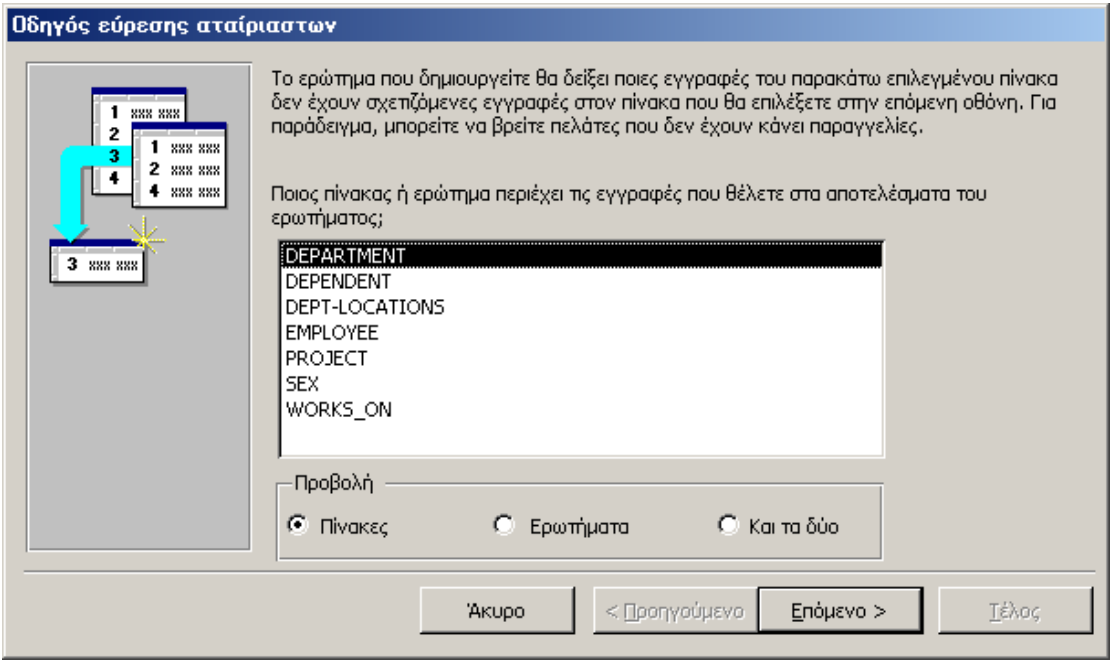

**Σχήµα 139 :** Εκκίνηση του ερωτήµατος αναζήτησης αταίριαστων εγγραφών

Σε αυτό το παράθυρο, θα πρέπει να καθορίσουµε τον πίνακα του οποίου οι εγγραφές **δεν συσχετίζονται** µε τις εγγραφές άλλων πινάκων της βάσης δεδοµένων. Είναι προφανές, πως οι εγγραφές αυτού του πίνακα, θα εµφανιστούν και στο τελικό αποτέλεσµα του ερωτήµατος. Στο παράδειγµά µας, αυτές οι εγγραφές ανήκουν στον πίνακα **EMPLOYEE**, καθώς το ερώτηµα θα επιστρέψει **τα στοιχεία των υπαλλήλων της εταιρείας, οι οποίοι δεν διαθέτουν προστατευόµενα µέλη**. Για το λόγο αυτό, επιλέγουµε τον πίνακα **EMPLOYEE** από τους διαθέσιµους πίνακες της βάσης δεδοµένων, και χρησιµοποιώντας το πλήκτρο **«Επόµενο»** µεταφερόµαστε στην επόµενη οθόνη.

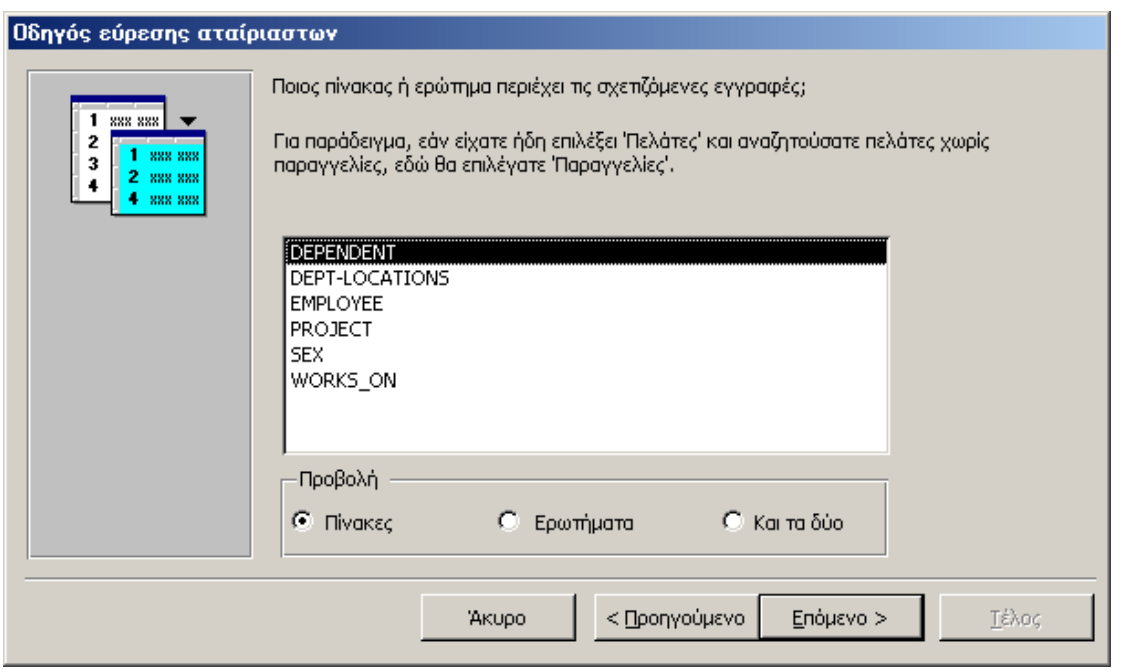

**Σχήµα 140 :** Καθορισµός του πίνακα µε τον οποίο συσχετίζεται ο πίνακας **EMPLOYEE**

Αυτό το δεύτερο πλαίσιο διαλόγου, µας επιτρέπει να καθορίσουµε τον πίνακα της εφαρµογής µε τον οποίο συσχετίζεται ο πίνακας **EMPLOYEE**. Επειδή στο παράδειγµά µας, ζητούµε τις εγγραφές του πίνακα **EMPLOYEE** για τις οποίες δεν υπάρχουν σχετικές εγγραφές στον πίνακα **DEPENDENT**, θα επιλέξουµε ως δεύτερο πίνακα για τη δηµιουργία του ερωτήµατος, τον πίνακα **DEPENDENT**. Εκτός όµως από τον πίνακα αυτό κάθε αυτό, θα πρέπει να καθορίσουµε και **την κοινή στήλη** των δύο πινάκων πάνω στην οποία βασίζεται η πράξη της **σύζευξης** που επιτρέπει τη συνδυασµένη ανάκτηση πληροφορίας και από τους δύο πίνακες. Στο παράδειγµά µας η κοινή στήλη των δύο πινάκων είναι **ο κωδικός του υπαλλήλου** ο οποίος στον πίνακα **EM-PLOYEE** εµφανίζεται µε το όνοµα **SSN**, ενώ στον πίνακα **DEPENDENT** εµφανίζεται µε το όνοµα **ESSN**. Αυτό το κοινό πεδίο των δύο πινάκων µπορούµε να το καθορίσουµε χρησιµοποιώντας την επόµενη οθόνη του προγράµµατος καθοδήγησης, η οποία εµφανίζεται στο σχήµα που ακολουθεί.

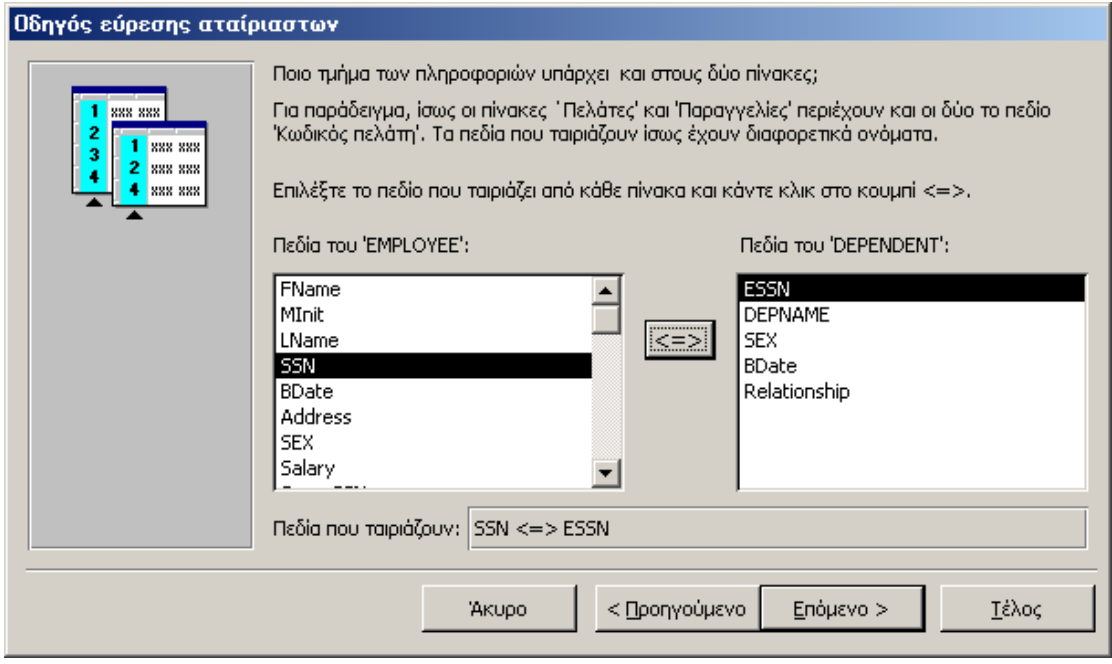

**Σχήµα 141 :** Καθορισµός του κοινού πεδίου των συσχετιζόµενων πινάκων δια της χρήσης του οποίου ορίζεται η πράξη της σύζευξης που υφίσταται ανάµεσά τους

∆εν είναι δύσκολο να διαπιστώσει κανείς, πως **η διαδικασία συσχετισµού αυτών των δύο πεδίων, περιλαµβάνει την επιλογή του κάθε πεδίου στον κάθε ένα από τους δύο πίνακες, και στη συνέχεια τη συσχέτισή τους, πού ορίζεται πατώντας το κουµπί µε το σύµβολο «**Ù**» που βρίσκεται ανάµεσα στα πλαίσια λίστας που περιέχουν τα πεδία των δύο πινάκων**. Κάνοντας αυτή τη διαδικασία, θα λάβει χώρα εµφάνιση των συσχετισµένων πεδίων στο πλαίσιο κειµένου µε τίτλο **«Πεδία που ταιριάζουν»**. Στο παράδειγµά µας, και όπως µπορούµε εύκολα να διαπιστώσουµε από το παραπάνω σχήµα, η συσχέτιση των πεδίων **SSN** και **ESSN** συµβολίζεται µε **«SSN**Ù**ESSN»**.

Ή τελευταία παράµετρος που θα πρέπει να καθορίσουµε προκειµένου να ολοκληρώσουµε τη δηµιουργία του ερωτήµατος, είναι **το σύνολο των πεδίων του πίνακα EMPLOYEE τα οποία θα εµφανίζονται στο τελικό αποτέλεσµα**. Ας υποθέσουµε για παράδειγµα, πως για εκείνους τους υπαλλήλους της εταιρείας για τους οποίους δεν υφίστανται προστατευόµενα µέλη, επιθυµούµε να εµφανίσουµε **το ονοµατεπώνυµό τους και το µισθό τους**. Ο καθορισµός αυτών των πεδίων µπορεί να γίνει χρησιµοποιώντας την επόµενη οθόνη µε τον τρόπο που ακολουθεί στη συνέχεια.

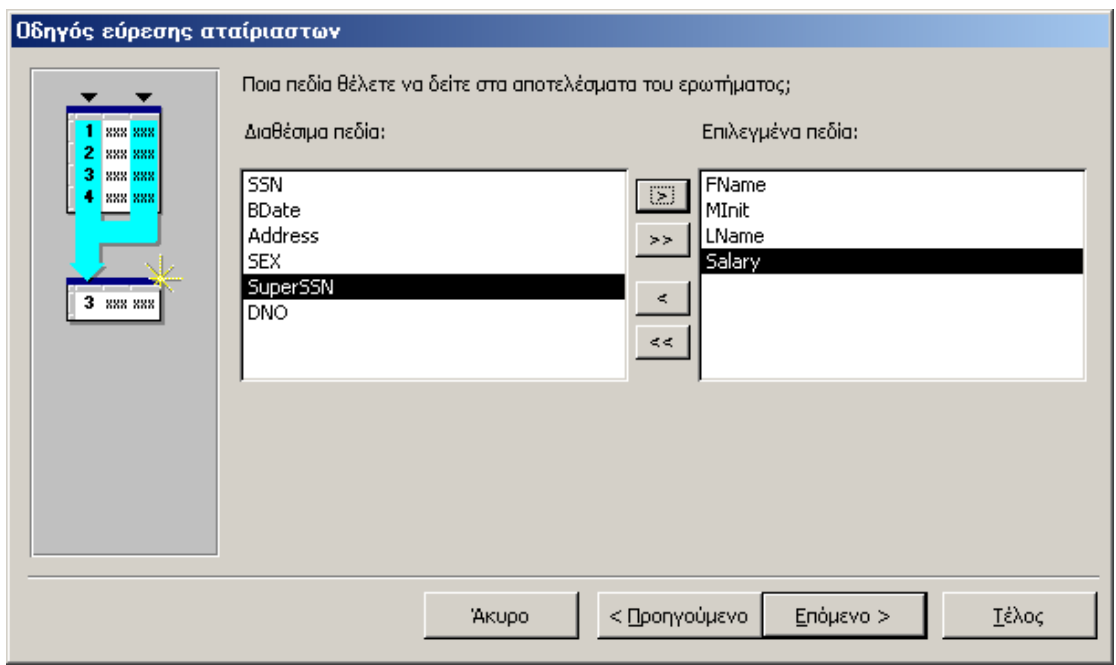

**Σχήµα 142 :** Καθορισµός των πεδίων του πίνακα **EMPLOYEE** που θα εµφανιστούν κατά την εκτέλεση του ερωτήµατος που κατασκευάζουµε

Έχοντας καθορίσει και αυτή την πληροφορία, η σχεδίαση του ερωτήµατος έχει ολοκληρωθεί, και το µόνο που αποµένει είναι **η αποθήκευσή του µε κάποιο** όνομα, και η εκτέλεσή του, προκειμένου να δούμε τα αποτελέσματα που επιστρέ**φονται από αυτό**. Ο καθορισµός του ονόµατος του ερωτήµατος και της προβολής στην οποία επιθυµούµε να το µεταφέρουµε, πραγµατοποιούνται χρησιµοποιώντας το πλαίσιο διαλόγου του επόµενου σχήµατος.

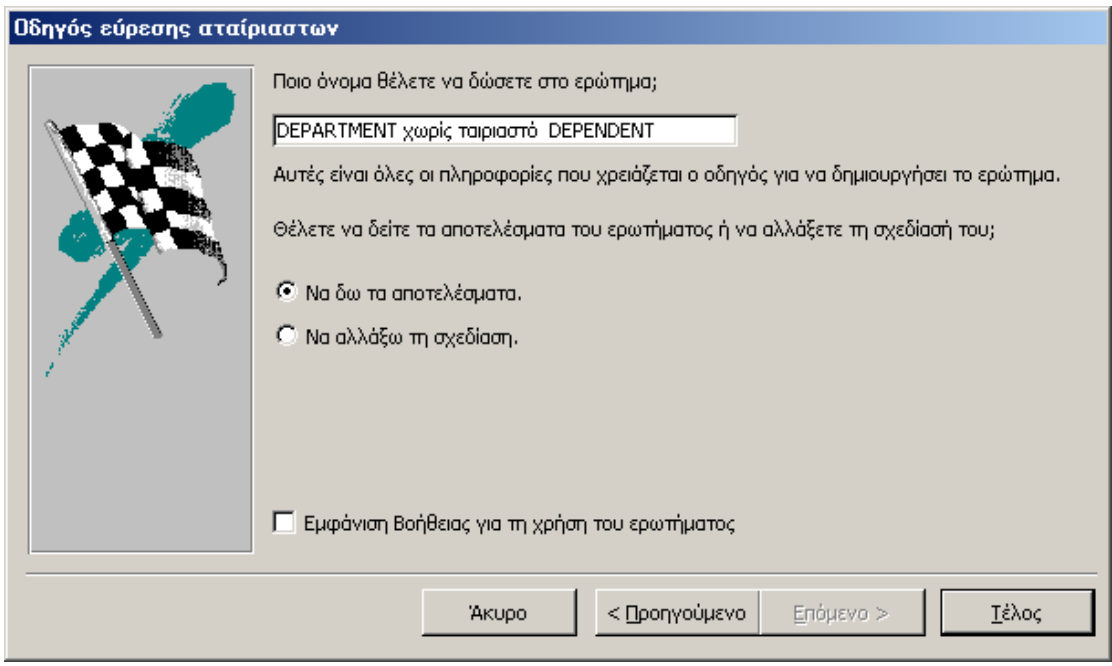

**Σχήµα 142 :** Ολοκλήρωση της κατασκευής του ερωτήµατος αταίριαστων εγγραφών

Μεταφέροντας το ερώτηµα σε προβολή φύλλου δεδοµένων, θα λάβουµε τα αποτελέσµατα του επόµενου πίνακα, τα οποία αναφέρονται στους υπαλλήλους της εταιρείας που δεν έχουν προστατευόµενα µέλη.

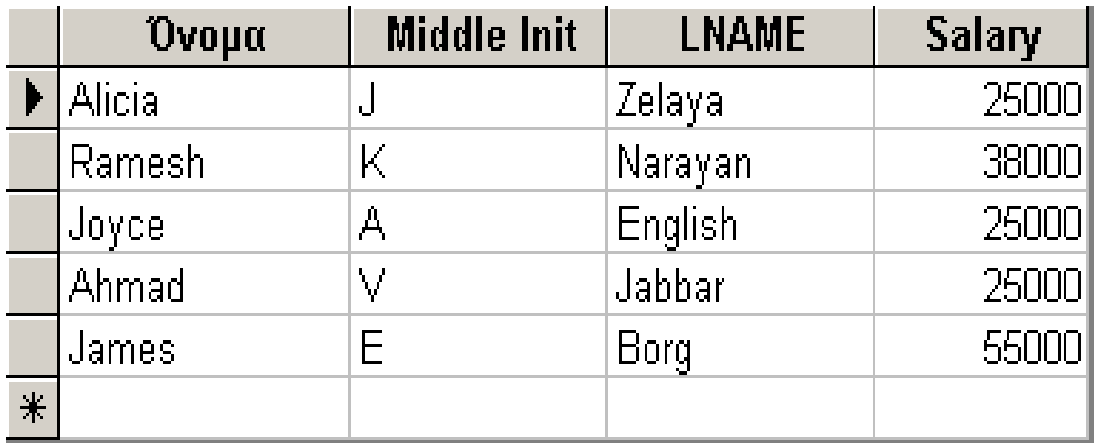

**Σχήµα 143 :** Μεταφορά του ερωτήµατος αταίριαστων εγγραφών που κατασκευάσαµε, σε προβολή φύλλου δεδοµένων

### **ΤΟ ΠΕΡΙΒΑΛΛΟΝ ∆ΟΜΗΣΗΣ ΕΚΦΡΑΣΕΩΝ**

Σε ορισµένες περιπτώσεις δηµιουργίας πολύπλοκων ερωτηµάτων, **οι εκφράσεις που συµπεριλαµβάνονται σε αυτά, µπορεί να είναι αρκετά σύνθετες, και να µην είναι δυνατό να κατασκευαστούν µέσα από το περιβάλλον σχεδίασης του ερωτήµατος**. Για τις ειδικές αυτές περιπτώσεις, η Microsoft Access µας παρέχει ένα ειδικό πλαίσιο διαλόγου, το οποίο επιτρέπει **τη δηµιουργία σύνθετων εκφράσεων**, όσο πολύπλοκες και αν είναι.

Προκειµένου να εµφανίσουµε το παράθυρο της δόµησης εκφράσεων, θα πρέπει να µεταφέρουµε το δείκτη του ποντικιού στη γραµµή **«Κριτήρια»** του πεδίου για το οποίο θέλουµε να δηµιουργήσουµε την έκφραση, να πατήσουµε το δεξί πλήκτρο του ποντικιού, και από το αναδυόµενο µενού που θα εµφανιστεί, να ενεργοποιήσουµε την επιλογή **«∆όµηση»**. Στην περίπτωση αυτή θα εµφανιστεί στην οθόνη του υπολογιστή µας το επόµενο πλαίσιο διαλόγου:

| Δόμηση Εκφράσεων                                                                                                    | 2x                                               |
|----------------------------------------------------------------------------------------------------|--------------------------------------------------|
| + $\vert$ - $\vert$ / $\vert$ * $\vert$ & $\vert$ = $\vert$ > $\vert$ < $\vert$ < $\vert$ And $\vert$ Or $\vert$ Not $\vert$ Like $\vert$ ( $\vert$ ) $\vert$                                               | OK<br>Акиро<br>Αναίρεση<br>Επικόλληση<br>Βοήθεια |
| Employee_SSN<br><b>SSN</b><br><b>B</b> Πίνακες<br><b>B</b> Ερωτήματα<br><b>B</b> Forms<br><b>Reports</b><br><b>3</b> Συναρτήσεις<br><b>E</b> Σταθερές<br><b>Ess</b> Τελεστές<br><b>Ο</b> Συνήθεις εκφράσεις | <tiµή></tiµή>                                    |
|                                                                                                    | h.                                               |

**Σχήµα 144 :** Το περιβάλλον δόµησης εκφράσεων της **Microsoft Access** 

Στο παράδειγµα του παραπάνω παραθύρου, το πεδίο για το οποίο επιθυµούµε να δηµιουργήσουµε την έκφραση, είναι το πεδίο **SSN** του πίνακα **EMPLOYEE**. Αυτός είναι και ο λόγος για τον οποίο το εν λόγω πεδίο εµφανίζεται στο πλαίσιο λίστας που βρίσκεται στο κέντρο του πλαισίου διαλόγου. Εάν θέλουµε να εµφανίσουµε άλλα πεδία του πίνακα **EMPLOYEE** – ή και άλλων πινάκων της βάσης – µπορούµε να τα **εµφανίσουµε επιλέγοντας από το αριστερό πλαίσίο λίστας τον πίνακα που περιέχει αυτά τα πεδία**. Στο επόµενο σχήµα έχουµε επιλέξει για περαιτέρω επεξεργασία τα πεδία του πίνακα **DEPARTMENT**. Εκτός από πεδία πινάκων, µπορούµε µε τον ίδιο τρόπο να επιλέξουµε στοιχεία που ανήκουν σε άλλους τύπους αντικειµένων της **Microsoft Access**, όπως είναι **οι φόρµες, τα ερωτήµατα και οι εκτυπώσεις**.

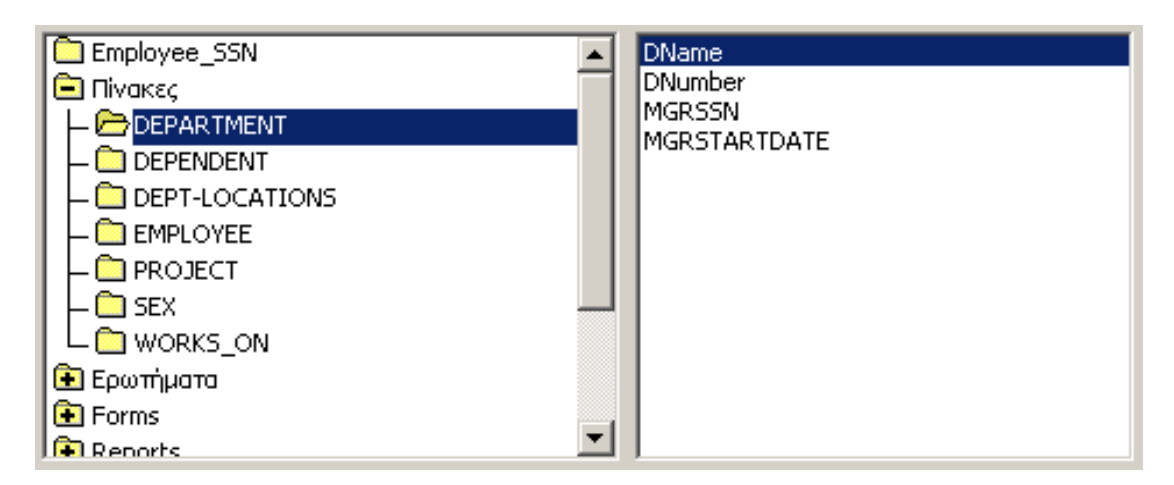

**Σχήµα 145 :** Επιλογή του πεδίου του πίνακα που θα χρησιµοποιηθεί κατά τη διαδικασία δόµησης εκφράσεων

Έχοντας εµφανίσει στο κεντρικό πλαίσιο λίστας **το σύνολο των πεδίων κάποιου πίνακα**, µπορούµε να επιλέξουµε το πεδίο που µας ενδιαφέρει, κάνοντας **double click** µε το ποντίκι πάνω στο όνοµά του. Στην περίπτωση αυτή το εν λόγω πεδίο εµφανίζεται **στο κεντρικό παράθυρο της δόµησης εκφράσεων**, και ο τρόπος εµφάνισής του ακολουθεί τη σύνταξη **[Table Name]![Field Name]**. Εάν για παράδειγµα επιλέξουµε το πεδίο **MGRSSN** του πίνακα **DEPARTMENT**, αυτό θα εµφανιστεί µε τη µορφή **[DEPARTMENT]![MGRSSN]**.

Στο επόµενο βήµα της διαδικασίας θα πρέπει **να δοµήσουµε την έκφραση στην οποία θα συµµετέχει αυτό το πεδίο**. Στην έκφραση αυτή, το εν λόγω πεδίο µπορεί να χρησιµοποιηθεί **µαζί µε ένα πλήθος αριθµητικών τελεστών, τελεστών σύγκρισης και λογικών τελεστών** τους οποίους µπορούµε να επιλέξουµε από τη γραµµή εργαλείων του επόµενου σχήµατος. Για παράδειγµα, εάν θέλουµε να δοµήσουµε την έκφραση **SALARY>30000**, θα εµφανίσουµε το πεδίο **SALARY** του πίνακα **EMPLOYEE** µε τον τρόπο που περιγράψαµε στις προηγούµενες παραγράφους, θα πατήσουµε µε το ποντίκι το κουµπί που φέρει πάνω το σύµβολο **«>»**, και στη συνέχεια θα καταχωρήσουµε την τιµή **30000**. Χρησιµοποιώντας στη συνέχεια το κουµπί **OK**, κλείνουµε το παράθυρο δόµησης εκφράσεων, και επιστρέφουµε στο περιβάλλον της σχεδίασης ερωτηµάτων, όπου πλέον, στη γραµµή **«Κριτήρια»** του πεδίου µε το οποίο ασχολούµαστε, θα εµφανιστεί η έκφραση που δηµιουργήσαµε χρησιµοποιώντας το παράθυρο της δόµησης εκφράσεων.

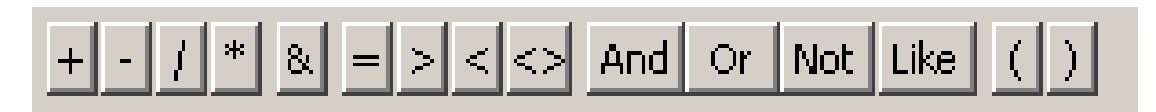

**Σχήµα 146 :** Παραδείγµατα τελεστών που µπορούν να χρησιµοποιηθούν κατά τη διαδικασία δόµησης µιας έκφρασης για κάποιο από τα πεδία των πινάκων της βάσης

Εφαρµόζοντας την παραπάνω διαδικασία, µπορούµε να δηµιουργήσουµε µια έκφραση, όσο πολύπλοκη και εάν είναι.

Περισσότερες λεπτοµέρειες όσον αφορά τη διαδικασία δόµησης ερωτηµάτων, µπορούν να βρεθούν σε ένα τυπικό εγχειρίδιο χρήσης της Microsoft Access.

### **ΤΟ ΦΥΛΛΟ Ι∆ΙΟΤΗΤΩΝ ΓΙΑ ΤΑ ΕΡΩΤΗΜΑΤΑ ΤΗΣ ΒΑΣΗΣ**

Σε πλήρη αναλογία µε τους υπόλοιπους τύπους αντικειµένων της **Microsoft**  Access, μπορούμε για τα ερωτήματα που έχουμε δημιουργήσει, να ορίσουμε ένα πλήθος ιδιοτήτων που περιγράφουν τη λειτουργία και τα χαρακτηριστικά του ερωτήµατος. Αυτό το πλαίσιο διαλόγου, µπορεί να εµφανιστεί από το µενού **«Προβολή»** και την επιλογή **«Ιδιότητες»**, και παρουσιάζεται στο σχήµα που ακολουθεί.

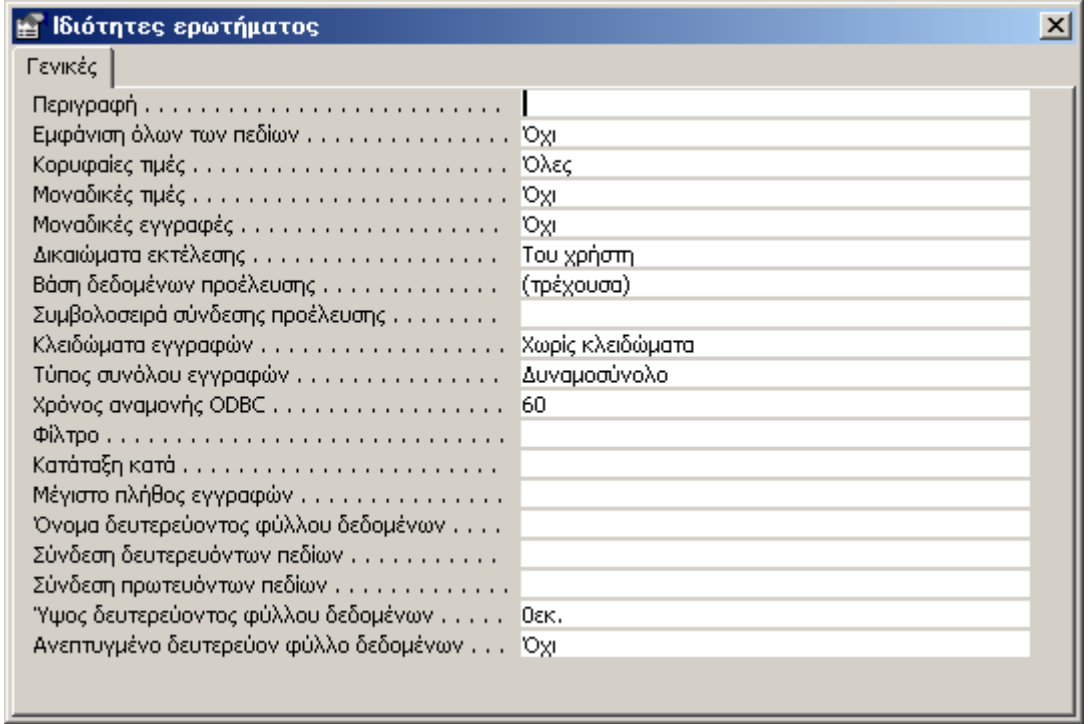

**Σχήµα 147 :** Το φύλλο ιδιοτήτων ερωτηµάτων της Microsoft Access.

Η αναλυτική περιγραφή όλων αυτών των ιδιοτήτων βρίσκεται έξω από τον σκοπό συγγραφής αυτού του κεφαλαίου. Για κάθε µια ιδιότητα ωστόσο, **µπορούµε να ανακτήσουµε πληροφορίες σχετικά µε το ρόλο της και τον τρόπο χρήσης της, εάν µεταφερθούµε στην τιµή της µε το αριστερό πλήκτρο του ποντικιού, και στη συνέχεια πατήσουµε το πλήκτρο F1** προκειµένου να εµφανίσουµε το **Online Help** της **Access** µε πληροφορίες για τη συγκεκριµένη ιδιότητα του ερωτήµατος.